# Початок роботи

Портативний комп'ютер HP

© Copyright 2013 Hewlett-Packard Development Company, L.P.

Bluetooth – це торговельна марка, що належить її власнику й використовується компанією Hewlett-Packard згідно з ліцензією. AMD – торгова марка Advanced Micro Devices, Inc. Intel – торгова марка Intel Corporation у США та інших країнах. Microsoft і Windows – це зареєстровані в США торгові марки корпорації Майкрософт. Емблема SD – це торговельна марка її власника.

Відомості, що містяться у цьому документі, можуть бути змінені без попередження. Єдині гарантії на вироби та послуги HP викладені у недвозначних гарантійних заявах, які супроводжують такі вироби та послуги. Будь-яка інформація, що тут міститься, не може тлумачитися як предмет додаткової гарантії. HP не несе відповідальності за технічні або редакційні помилки чи пропуски, що тут містяться.

Друге видання: липень 2013 р.

Перша редакція: травень 2013 р.

Номер документа: 720721-BD2

#### **Зауваження щодо продукту**

У цьому посібнику описано функції, які підтримуються у більшості моделей. У Вашому комп'ютері деякі функції можуть бути недоступні.

Щоб отримати останні відомості з цього посібника, звертайтеся в службу підтримки. Відомості про підтримку продуктів на території США див. на вебсайті [http://www.hp.com/go/contactHP.](http://www.hp.com/go/contactHP) Відомості про підтримку продуктів в усьому світі наведено на веб-сайті [http://welcome.hp.com/country/us/en/](http://welcome.hp.com/country/us/en/wwcontact_us.html) wwcontact\_us.html

#### **Умови використання програмного забезпечення**

Установлюючи, копіюючи, завантажуючи чи в інший спосіб використовуючи будьякий програмний продукт, установлений на цьому комп'ютері, ви погоджується дотримуватися умов ліцензійної угоди з користувачем (EULA) компанії HP. Якщо ви не приймаєте умови ліцензійної угоди, то ви зобов'язані повернути невикористаний продукт (апаратне та програмне забезпечення) протягом 14 днів для повернення коштів відповідно до порядку відшкодування, установленого в місці придбання.

Для отримання докладної інформації чи надсилання запиту на повне відшкодування вартості комп'ютера зверніться до місцевої точки продажу (чи продавця).

# **Зауваження щодо умов безпечної експлуатації**

**УВАГА!** Щоб зменшити ймовірність отримання теплових травм або перегрівання комп'ютера, не тримайте комп'ютер безпосередньо на колінах і не закривайте його повітрозабірники. Використовуйте комп'ютер лише на твердій рівній поверхні. Слідкуйте, щоб інші тверді поверхні, наприклад розташований поруч додатковий принтер, або м'які поверхні, наприклад подушки, килими чи одяг, не перекривали повітряний потік. Також не допускайте, щоб адаптер змінного струму контактував під час роботи зі шкірою або м'якою поверхнею, такою як подушка, килим чи одяг. Поверхні комп'ютера та мережного адаптера, доступні користувачеві, відповідають температурним нормам, визначеним міжнародними стандартами безпеки устаткування інформаційних технологій (IEC 60950).

# Зміст

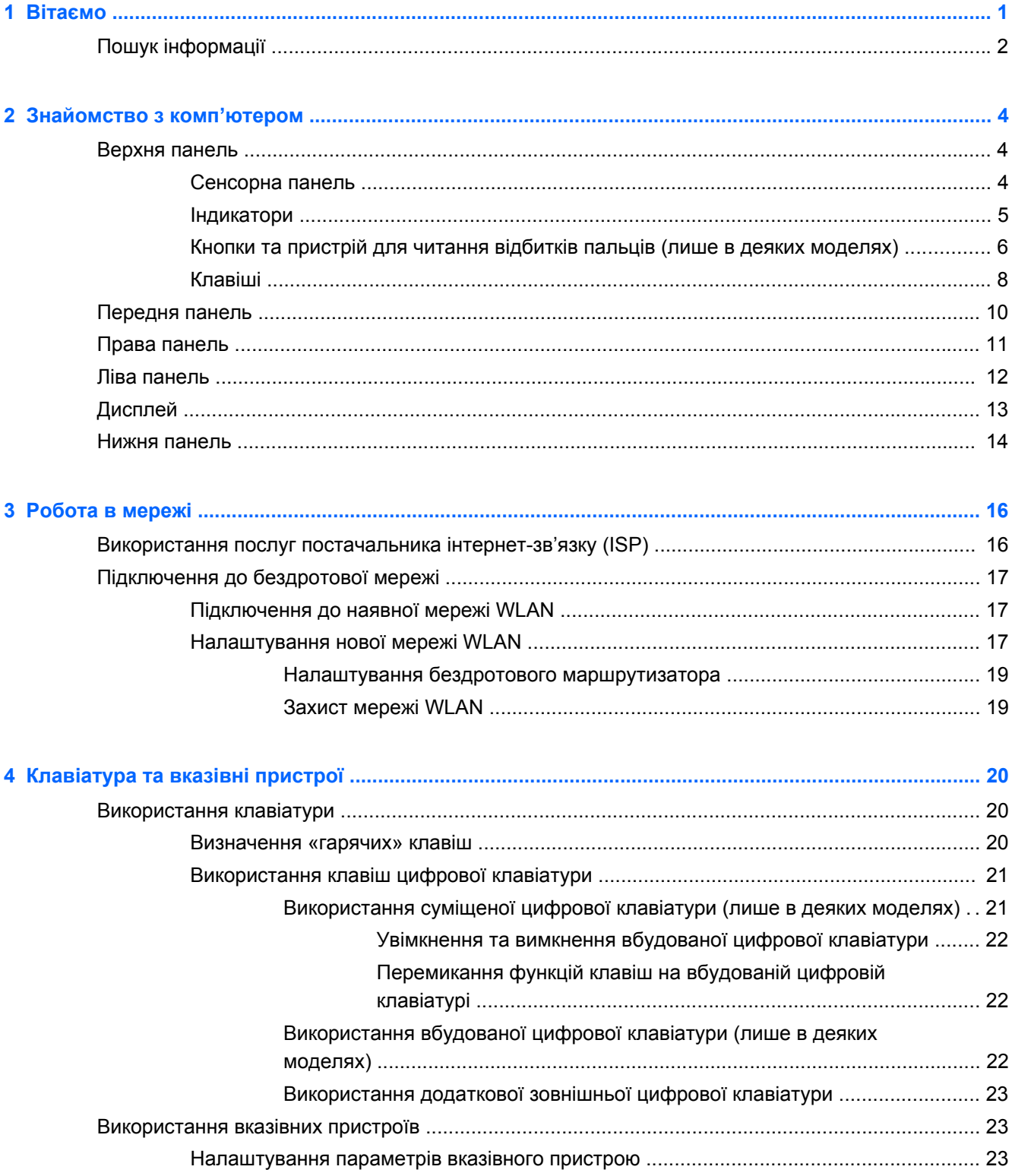

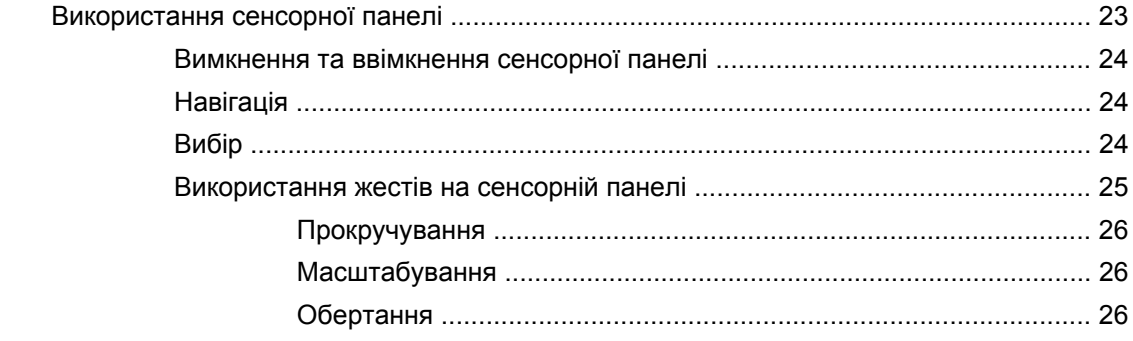

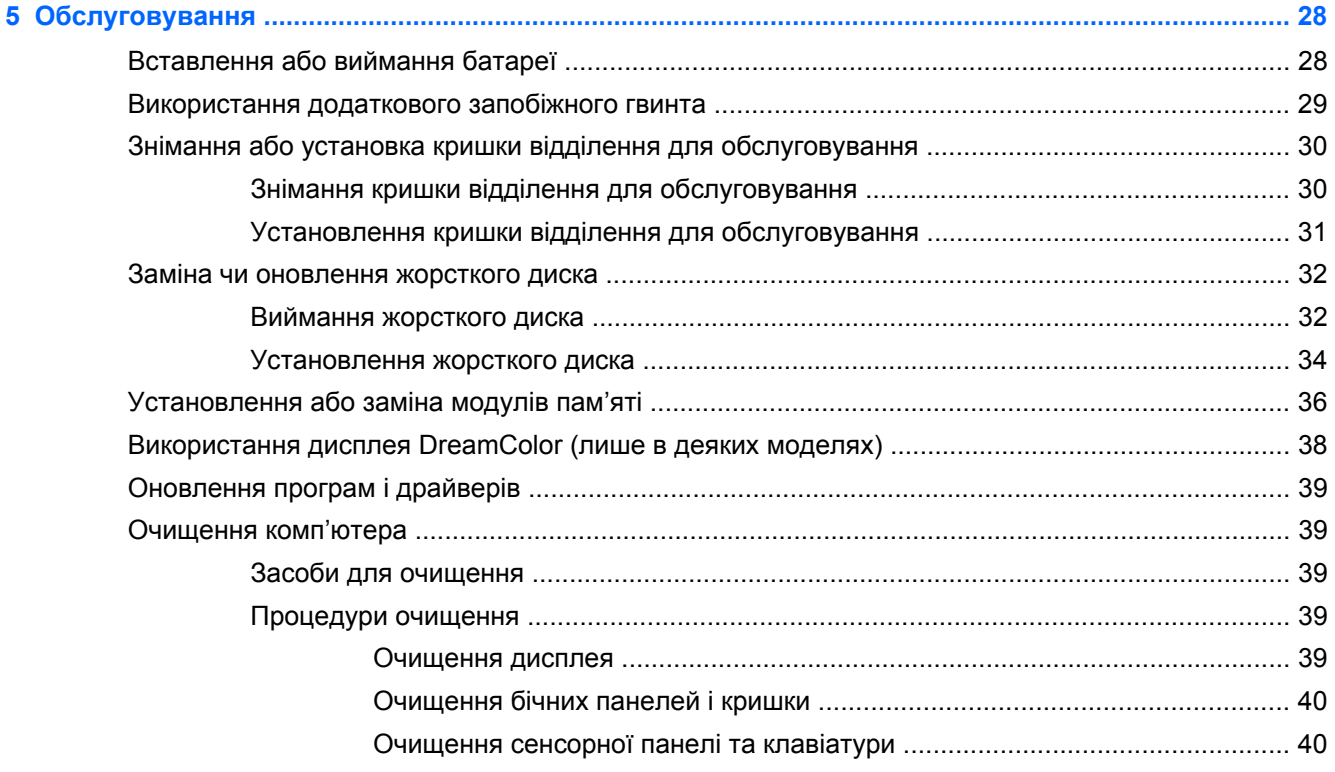

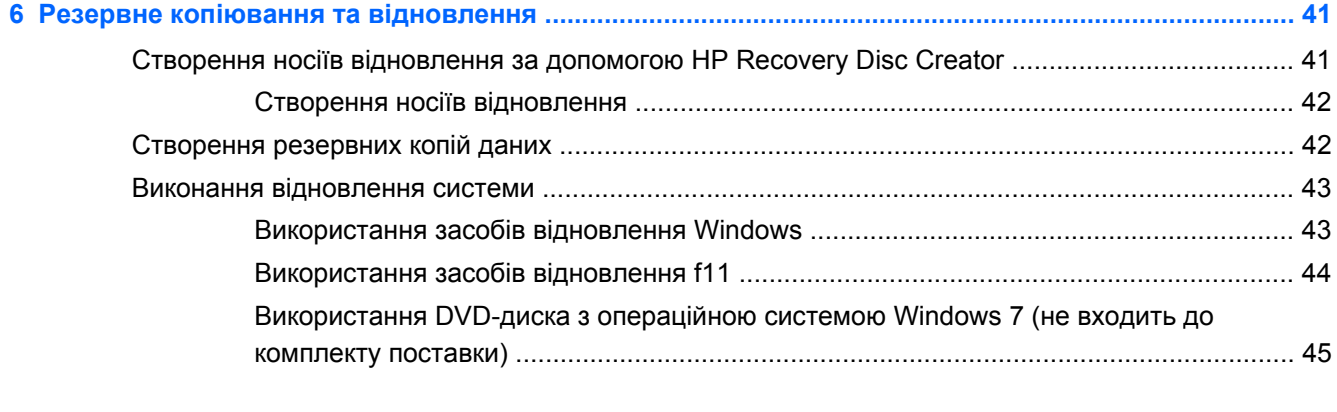

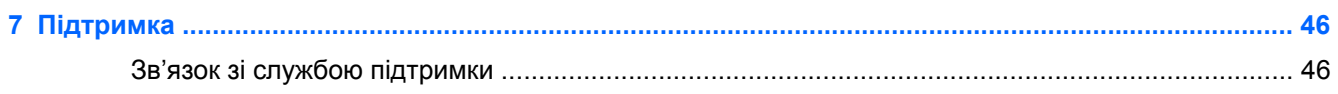

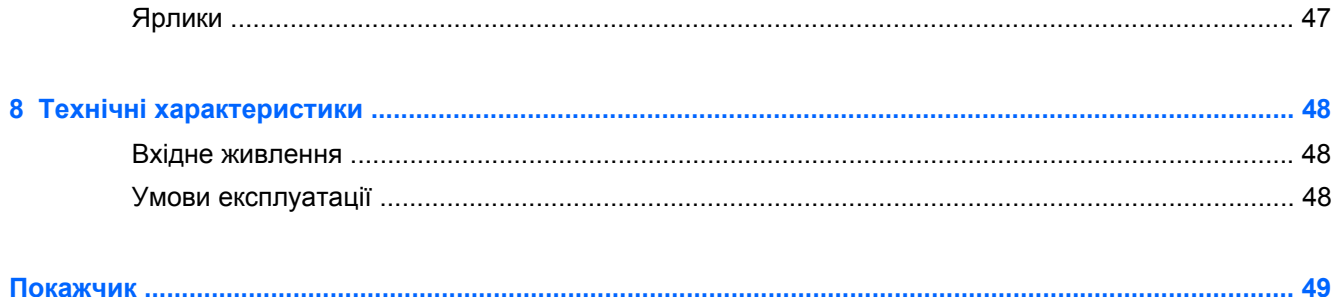

# <span id="page-8-0"></span>**1 Вітаємо**

Після налаштування та реєстрації комп'ютера важливо виконати наведені нижче дії.

- **Підключіться до Інтернету**. Налаштуйте дротову або бездротову мережу, щоб мати змогу підключитися до Інтернету. Додаткові відомості див. у розділі [Робота](#page-23-0) в мережі на [сторінці](#page-23-0) 16.
- **Оновіть антивірусну програму**. Захистіть комп'ютер від вірусів. Програму з обмеженою підпискою на безкоштовні оновлення попередньо встановлено на комп'ютері. Додаткову інформацію наведено в *Довідковому посібнику для портативного комп'ютера HP*. Щоб дізнатися, як отримати доступ до цього посібника, див. розділ Пошук [інформації](#page-9-0) на [сторінці](#page-9-0) 2.
- **Ознайомтеся з принципом роботи комп'ютера**. Дізнайтеся про функції комп'ютера. Додаткову інформацію див. у розділах [Знайомство](#page-11-0) з комп'ютером на сторінці 4 і [Клавіатура](#page-27-0) та вказівні пристрої на сторінці 20.
- **Перегляньте інстальоване програмне забезпечення**. Перегляньте список програмного забезпечення, попередньо інстальованого на комп'ютері. Натисніть кнопку **Пуск > Все программы** (Усі програми). Додаткові відомості про використання програмного забезпечення, що входить до комплекту поставки комп'ютера, містяться в інструкціях його виробника (надаються разом із програмним забезпеченням або на веб-сайті виробника).

# <span id="page-9-0"></span>**Пошук інформації**

У комп'ютері є кілька ресурсів, які можуть допомогти вам у виконанні різноманітних завдань.

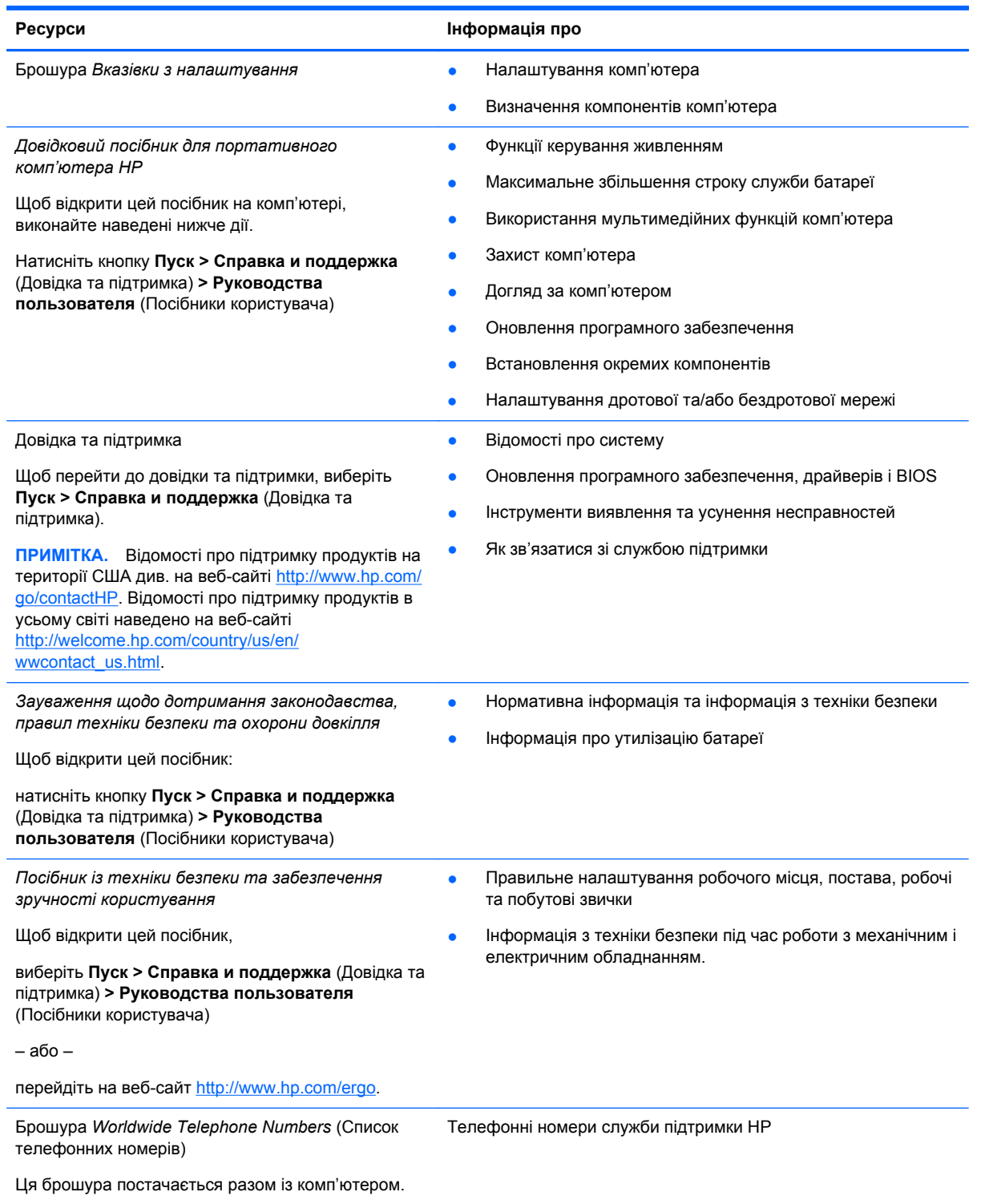

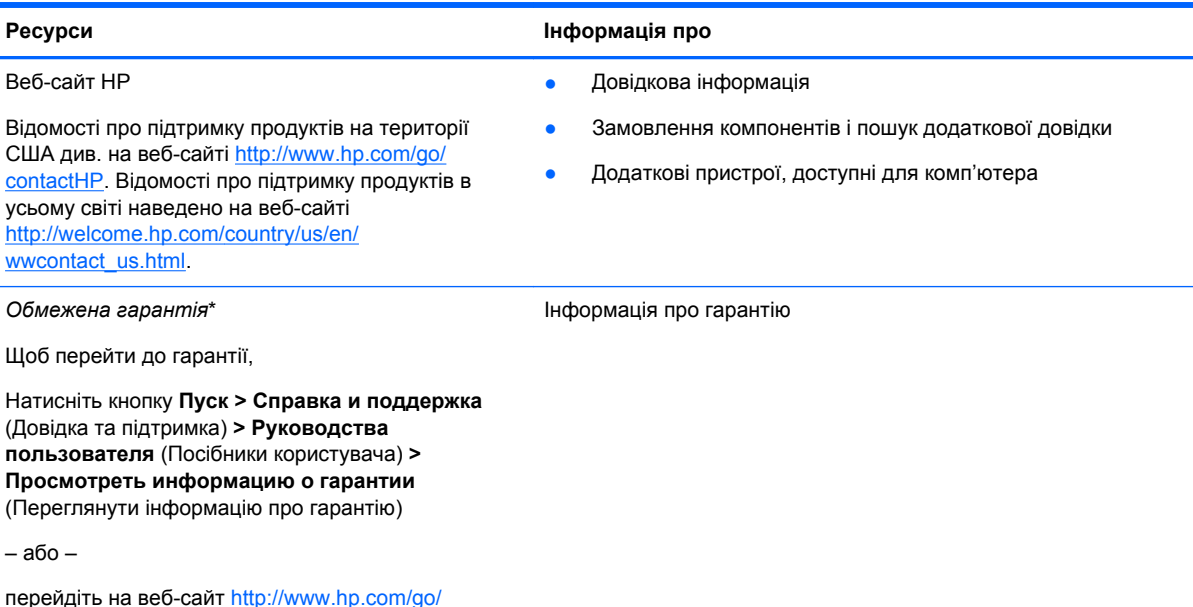

\*У посібниках користувача на комп'ютері та/або на компакт- або DVD-диску, який входить до комплекту поставки, вказано положення відповідної прямо передбаченої обмеженої гарантії HP на продукт. У деяких країнах/регіонах комплект поставки включає друковану версію обмеженої гарантії HP. Користувачі з країн/регіонів, для яких не передбачено друкованої версії гарантії, можуть знайти її на сайті <http://www.hp.com/go/orderdocuments> або надіслати листа на одну з указаних нижче адрес.

● **Північна Америка**: Hewlett-Packard, MS POD, 11311 Chinden Blvd., Boise, ID 83714, USA

[orderdocuments.](http://www.hp.com/go/orderdocuments)

- **Європа, Близький Схід, Африка**: Hewlett-Packard, POD, Via G. Di Vittorio, 9, 20063, Cernusco s/Naviglio (MI), Italy
- **Азіатсько-Тихоокеанський регіон**: Hewlett-Packard, POD, P.O. Box 200, Alexandra Post Office, Singapore 9115077

Надсилаючи запит на отримання друкованої версії гарантії, необхідно зазначити номер продукту, гарантійний термін (указано на сервісній наклейці), ім'я та поштову адресу.

**ВАЖЛИВО.** НЕ повертайте свій продукт HP за вказаними вище адресами. Відомості про підтримку продуктів на території США див. на веб-сайті [http://www.hp.com/go/contactHP.](http://www.hp.com/go/contactHP) Відомості про підтримку продуктів в усьому світі наведено на веб-сайті [http://welcome.hp.com/country/us/en/wwcontact\\_us.html](http://welcome.hp.com/country/us/en/wwcontact_us.html).

# <span id="page-11-0"></span>**2 Знайомство з комп'ютером**

# **Верхня панель**

# **Сенсорна панель**

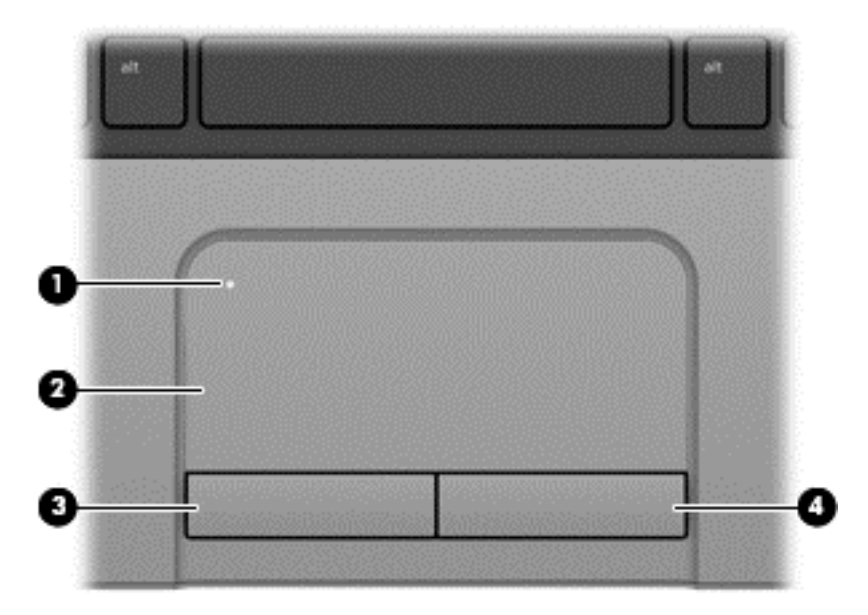

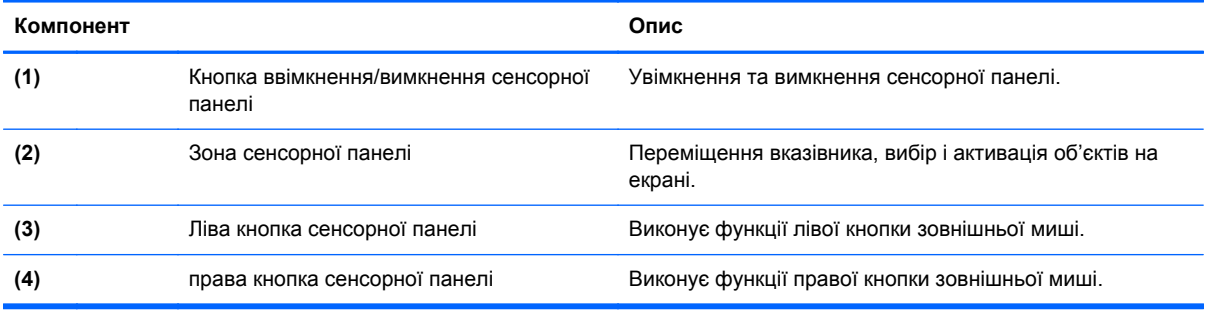

# <span id="page-12-0"></span>**Індикатори**

**<sup>22</sup>2 ПРИМІТКА.** Вигляд вашого комп'ютера може відрізнятися від зображеного в цьому розділі.

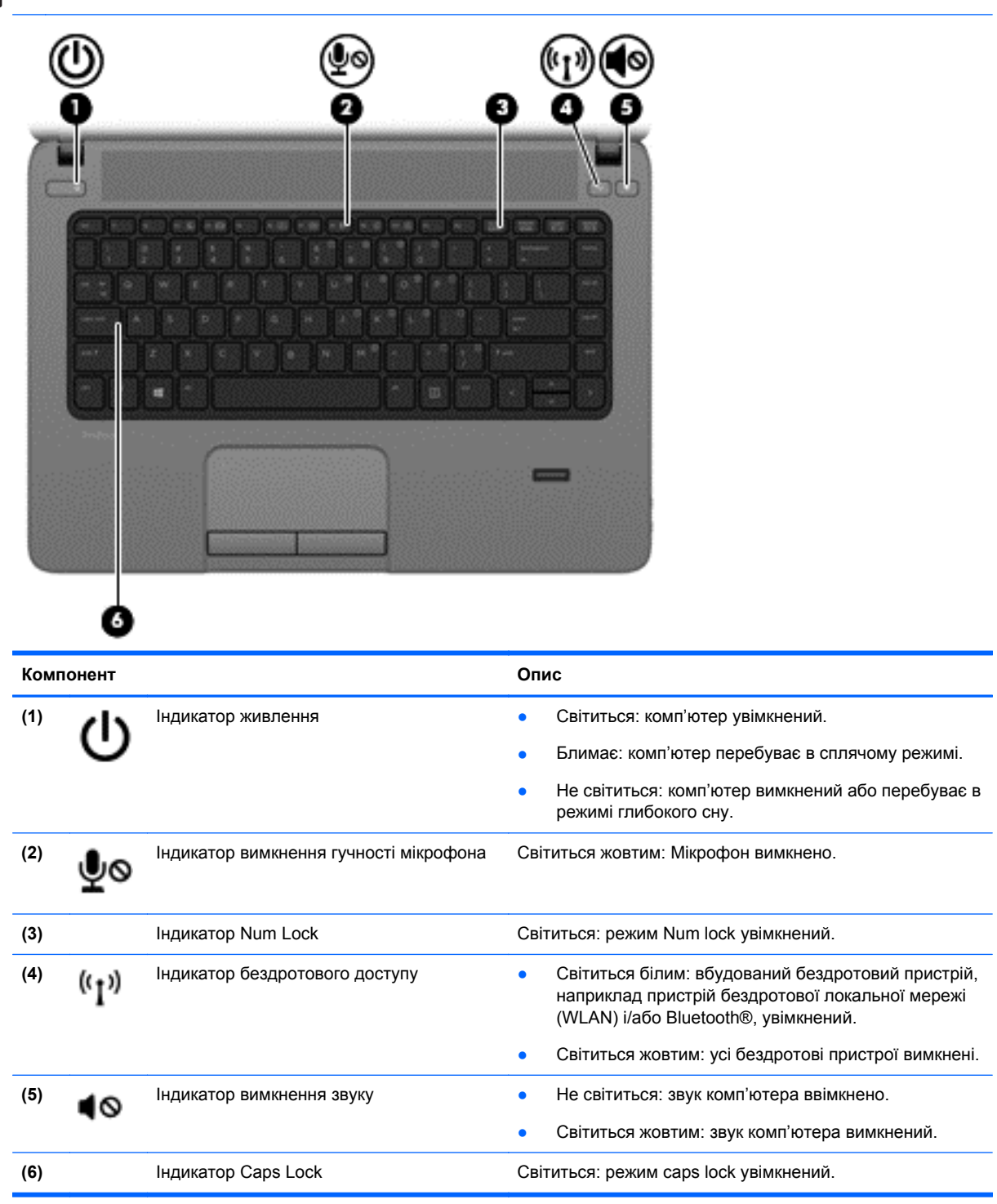

# <span id="page-13-0"></span>**Кнопки та пристрій для читання відбитків пальців (лише в деяких моделях)**

**ПРИМІТКА.** Вигляд вашого комп'ютера може відрізнятися від зображеного в цьому розділі.

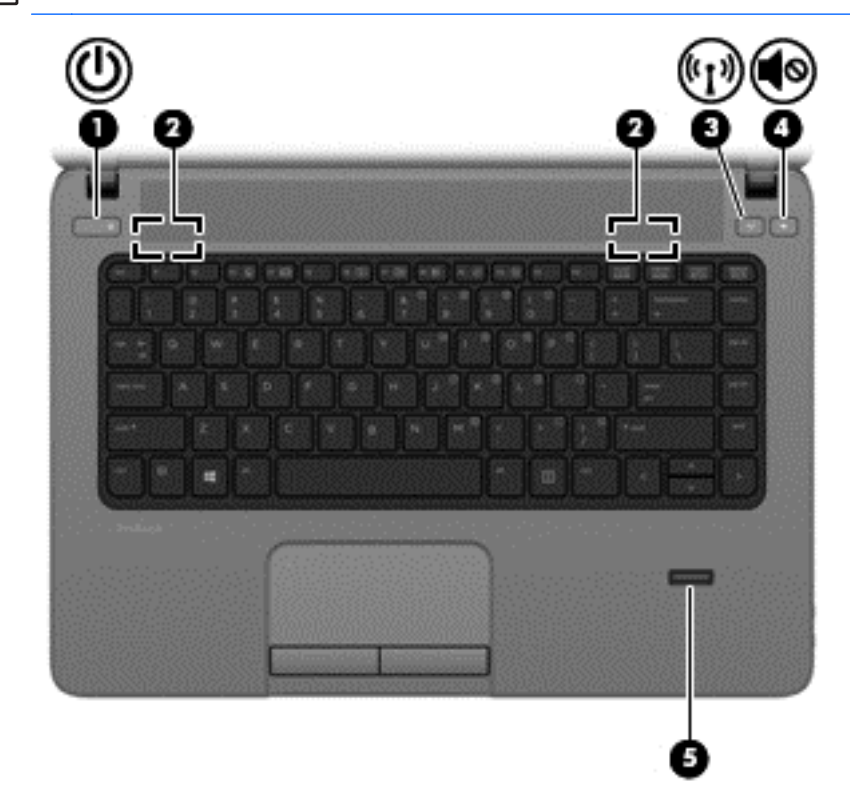

#### **Компонент Опис**

- **(1)** Кнопка живлення  **Якщо комп'ютер вимкнено, натисніть цю кнопку,** щоб його ввімкнути.
	- Якщо комп'ютер увімкнено, швидко натисніть і відпустіть цю кнопку, щоб перевести його до сплячого режиму.
	- Якщо комп'ютер перебуває в сплячому режимі, швидко натисніть і відпустіть цю кнопку, щоб вийти з цього режиму.
	- Якщо комп'ютер перебуває в режимі глибокого сну, швидко натисніть і відпустіть цю кнопку, щоб вийти з цього режиму.

Якщо комп'ютер не відповідає на запити, а стандартна процедура завершення роботи Microsoft® Windows® не діє, натисніть і утримуйте кнопку живлення щонайменше 5 секунд, щоб вимкнути комп'ютер.

Щоб отримати докладніші відомості про параметри керування живленням, виконайте наведені нижче дії.

- Натисніть кнопку **Пуск > Панель управления** (Панель керування) **> Система и безопасность** (Система та безпека) **> Параметры электропитания** (Електроживлення).
- Додаткову інформацію наведено в *Довідковому посібнику для портативного комп'ютера HP*.

<span id="page-14-0"></span>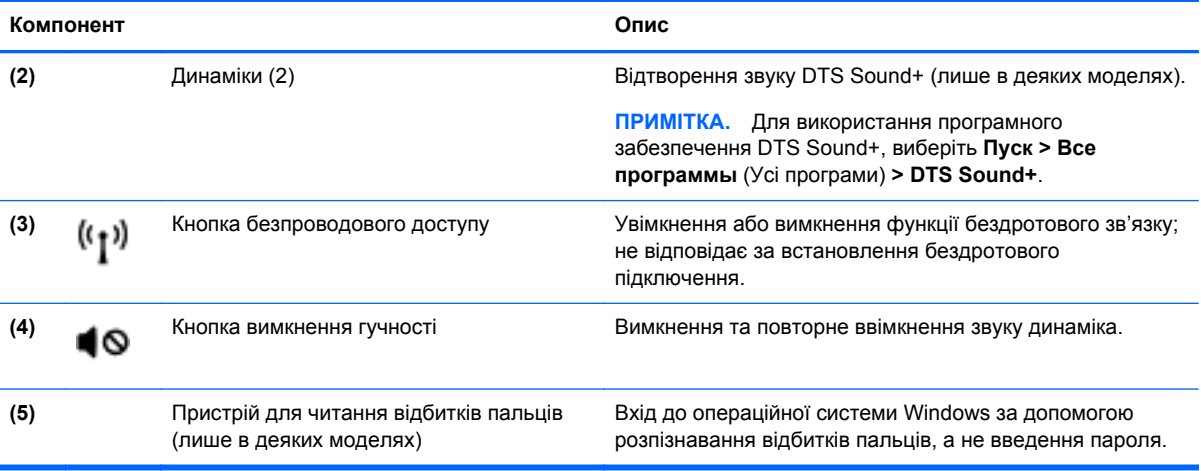

# <span id="page-15-0"></span>**Клавіші**

**ПРИМІТКА.** Скористайтеся рисунком, зображення на якому найбільше схоже на ваш комп'ютер.

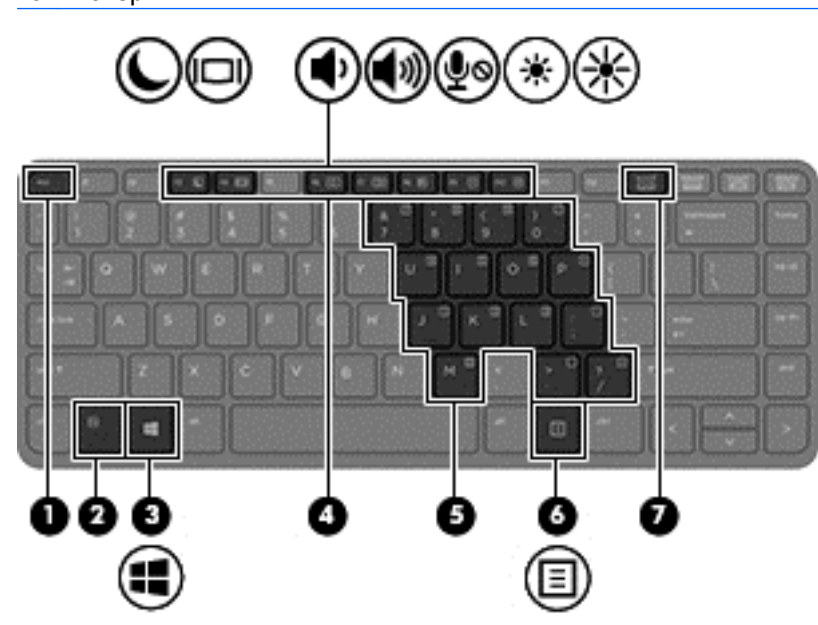

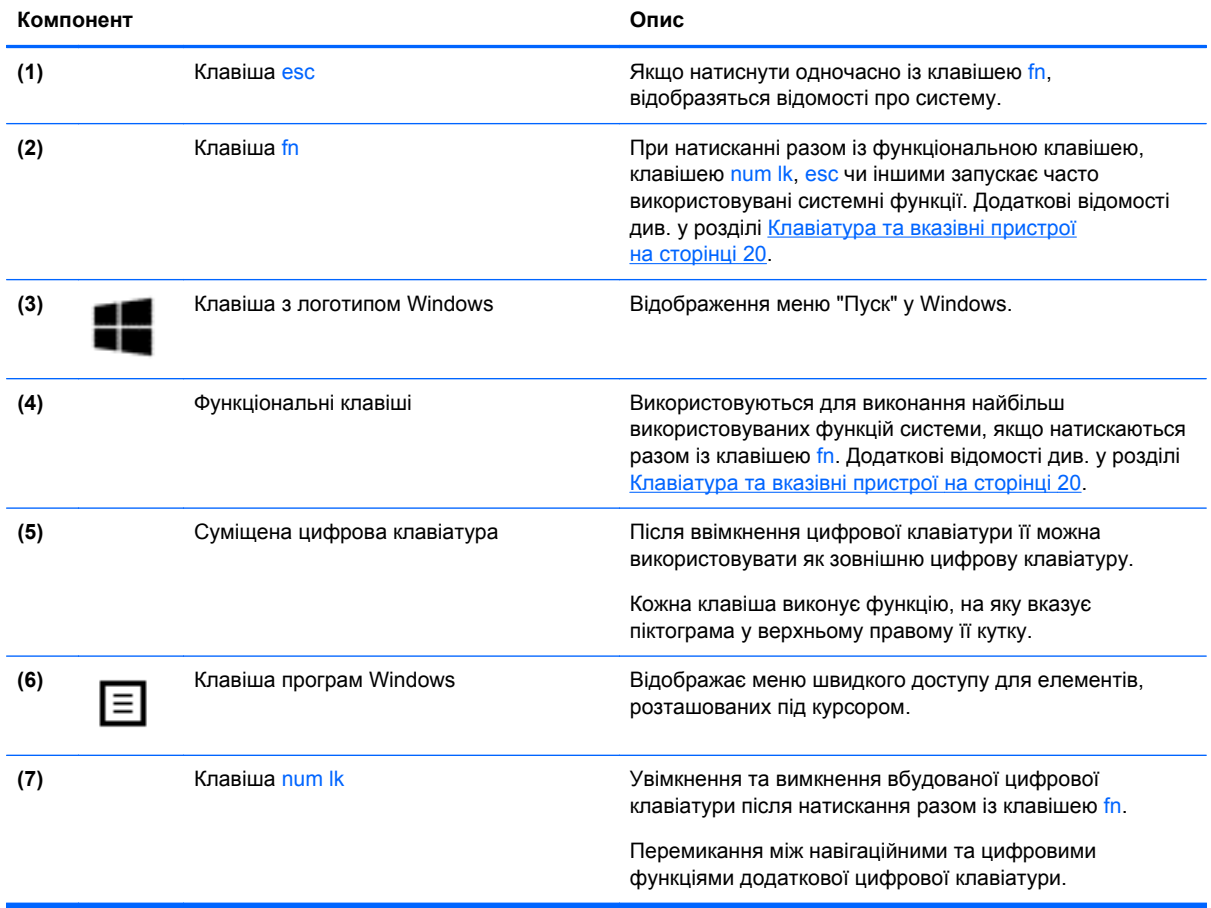

<span id="page-16-0"></span>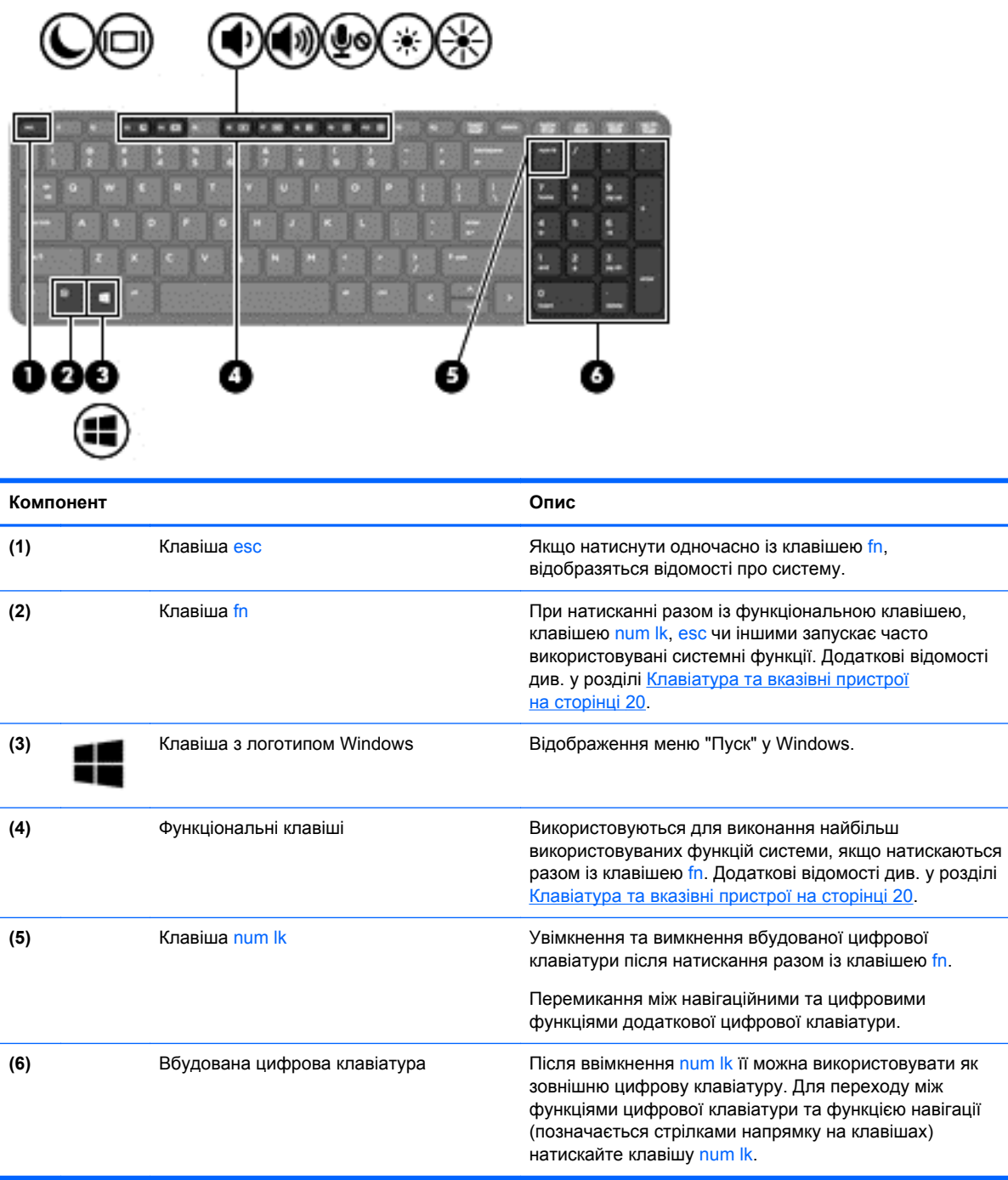

a,

# <span id="page-17-0"></span>**Передня панель**

![](_page_17_Picture_153.jpeg)

# <span id="page-18-0"></span>**Права панель**

![](_page_18_Picture_416.jpeg)

# <span id="page-19-0"></span>**Ліва панель**

![](_page_19_Picture_404.jpeg)

# <span id="page-20-0"></span>**Дисплей**

**ПРИМІТКА.** Вигляд вашого комп'ютера може відрізнятися від зображеного в цьому розділі.

![](_page_20_Picture_2.jpeg)

![](_page_20_Picture_366.jpeg)

\*Ззовні комп'ютера антени не видно. Для найкращої якості передавання не закривайте перешкодами область навколо антен. Нормативна інформація щодо бездротового зв'язку міститься в розділі *Зауваження щодо дотримання законодавства, правил техніки безпеки та охорони довкілля* для вашої країни чи регіону. Ці зауваження містяться в розділі "Довідка та технічна підтримка".

# <span id="page-21-0"></span>**Нижня панель**

![](_page_21_Picture_102.jpeg)

<span id="page-22-0"></span>![](_page_22_Picture_274.jpeg)

# <span id="page-23-0"></span>**3 Робота в мережі**

**ПРИМІТКА**. Функції апаратного та програмного забезпечення для використання інтернетпідключення відрізняються залежно від моделі комп'ютера та місця перебування.

Цей комп'ютер може підтримувати один або обидва з наведених нижче типів інтернетпідключень.

- Бездротовий: для доступу до мобільного Інтернету можна використовувати бездротове підключення. Додаткові відомості див. у розділі [Підключення](#page-24-0) до наявної мережі WLAN на [сторінці](#page-24-0) 17 або [Налаштування](#page-24-0) нової мережі WLAN на сторінці 17.
- Дротовий: доступ до Інтернету можна отримати, установивши підключення до дротової мережі. Додаткові відомості про підключення до дротової мережі див. у *Довідковому посібнику для портативного комп'ютера HP*.

# **Використання послуг постачальника інтернет-зв'язку (ISP)**

Перш ніж Ви зможете підключатися до Інтернету, необхідно створити обліковий запис ISP. Зверніться до місцевого постачальника інтернет-послуг, щоб придбати модем і пакет інтернетпослуг. Постачальник допоможе налаштувати модем, провести мережний кабель для підключення бездротового комп'ютера до модема та перевірити якість інтернет-послуги.

**ПРИМІТКА.** Постачальник інтернет-послуг надасть ідентифікатор користувача та пароль для доступу до Інтернету. Запишіть цю інформацію та зберігайте в безпечному місці.

Наведені нижче функції допоможуть налаштувати новий обліковий запис Інтернету або налаштувати комп'ютер для використання наявного облікового запису.

- **Інтернет-послуги та пропозиції (доступна для певних розташувань)**. Ця утиліта допоможе зареєструвати новий обліковий запис Інтернету чи налаштувати комп'ютер для використання наявного. Щоб відкрити утиліту, виберіть **Пуск > Все программы** (Усі програми) **> Спілкування та чат**.
- **Піктограми постачальників інтернет-послуг (доступні для певних розташувань)**. Ці піктограми можуть відображатися на робочому столі Windows окремо або в папці "Оперативные службы" (Послуги онлайн). Щоб налаштувати новий обліковий запис Інтернету чи налаштувати комп'ютер на використання наявного, двічі клацніть піктограму, а потім дотримуйтеся вказівок на екрані.
- **Майстер підключення до Інтернету ОС Windows**. Майстер підключення до Інтернету ОС Windows можна використати для підключення до Інтернету, якщо:
	- у Вас уже є обліковий запис у постачальника інтернет-послуг;
	- у Вас немає облікового запису Інтернету, і Ви хочете вибрати постачальника зі списку, що надається в майстрі (список постачальників інтернет-послуг доступний не в усіх регіонах);
	- ви вибрали постачальника, якого немає у списку, і цей постачальник надав потрібну інформацію, наприклад певну IP-адресу та параметри POP3 і SMTP.

<span id="page-24-0"></span>Щоб відкрити майстер підключення до Інтернету Windows і переглянути інструкції з його використання, натисніть **Пуск > Панель управления** (Панель керування) **> Сеть и Интернет** (Мережа й Інтернет) **> Центр управления сетями и общим доступом** (Центр мережних підключень і спільного доступу).

**ПРИМІТКА**. Якщо під час використання майстра відобразиться запит на ввімкнення чи вимкнення брандмауера Windows, виберіть увімкнення.

# **Підключення до бездротової мережі**

Технологія бездротового зв'язку забезпечує передавання даних не за допомогою дротів, а за допомогою радіохвиль. Цей комп'ютер може бути обладнано одним або кількома такими бездротовими пристроями:

- пристрій бездротової локальної мережі (WLAN);
- пристрій Bluetooth.

Додаткові відомості про технологію бездротового зв'язку та підключення до бездротової мережі див. у *Довідковому посібнику для портативного комп'ютера HP*, а також у ресурсах і на вебсторінках, посилання на які наведено в розділі довідки та технічної підтримки.

# **Підключення до наявної мережі WLAN**

- **1.** Увімкніть комп'ютер.
- **2.** Переконайтеся, що пристрій WLAN увімкнено.
- **3.** Клацніть піктограму мережі в області сповіщень, розташованій справа на панелі завдань.
- **4.** Виберіть бездротову мережу, до якої потрібно підключитися.

**ПРИМІТКА.** Якщо мережі WLAN не вказані, ви перебуваєте поза зоною дії бездротового маршрутизатора чи точки доступу.

**Рудени ПРИМІТКА**. Якщо ви не бачите мережу WLAN, до якої необхідно підключитися, натисніть **Открыть центр управления сетями и общим доступом** (Відкрити центр мережних підключень і спільного доступу), а потім виберіть **Установка подключения или сети** (Налаштувати нове підключення або мережу). Відобразиться список параметрів. Можна вибрати пошук мережі та підключення неї вручну або створити нове підключення.

- **5.** Натисніть кнопку **Подключиться** (Підключити).
- **6.** Якщо це захищена мережа WLAN, потрібно ввести мережний код безпеки. Введіть код і натисніть **OK**, щоб завершити процес підключення.

## **Налаштування нової мережі WLAN**

Необхідне обладнання:

- Широкосмуговий модем (DSL або кабельний) (не входить до комплекту поставки) **(1)** і пакет послуг для високошвидкісного підключення до Інтернету, придбаний в постачальника інтернет-послуг.
- бездротовий маршрутизатор (слід придбати окремо) **(2)**;
- комп'ютер із підтримкою бездротового зв'язку **(3)**.

**|<sup>29</sup> ПРИМІТКА.** У деяких модемах є вбудований бездротовий маршрутизатор. Дізнайтеся в постачальника інтернет-послуг тип свого модема.

На зображенні нижче показано приклад налаштованої мережі WLAN із підключенням до Інтернету. Коли до мережі підключаються додаткові комп'ютери з бездротовим і дротовим зв'язком для доступу до Інтернету, вона збільшується.

![](_page_25_Figure_1.jpeg)

#### <span id="page-26-0"></span>**Налаштування бездротового маршрутизатора**

Довідку щодо налаштування мережі WLAN можна отримати в інструкціях виробника вашого бездротового маршрутизатора або постачальника інтернет-послуг.

В операційній системі Windows також є засоби, які допоможуть налаштувати нову бездротову мережу. Щоб скористатися засобами Windows для налаштування роботи мережі, виконайте наведені нижче дії.

● Натисніть **Пуск > Панель управления** (Панель керування) **> Сеть и Интернет** (Мережа й Інтернет) **> Центр управления сетями и общим доступом** (Центр мережних підключень і спільного доступу) **> Настройка нового подключения или сети** (Налаштувати нове підключення або мережу) **> Настройка сети** (Налаштування мережі). Далі дотримуйтеся вказівок на екрані.

**[<sup>22</sup>] ПРИМІТКА.** Радимо спершу підключити комп'ютер із підтримкою бездротового зв'язку до маршрутизатора за допомогою мережного кабелю, що постачається з маршрутизатором. Після встановлення підключення до Інтернету можна відключити кабель і отримувати доступ до Інтернету через бездротову мережу.

#### **Захист мережі WLAN**

Під час налаштування нової мережі WLAN або доступу до наявної завжди активуйте функції безпеки для захисту своєї мережі від несанкціонованого доступу.

Додаткові відомості про захист мережі WLAN див. у *Довідковому посібнику для портативного комп'ютера HP*.

# <span id="page-27-0"></span>**4 Клавіатура та вказівні пристрої**

# **Використання клавіатури**

# **Визначення «гарячих» клавіш**

«Гарячими» клавішами називаються комбінації клавіші fn **(1)** із клавішею esc **(2)** або однією з функціональних клавіш **(3)**.

Використання «гарячих» клавіш:

**▲** Натисніть клавішу fn і, не відпускаючи її, швидко натисніть другу клавішу з комбінації.

![](_page_27_Picture_608.jpeg)

# <span id="page-28-0"></span>**Використання клавіш цифрової клавіатури**

Комп'ютер має вбудовану цифрову клавіатуру або інтегровану цифрову клавіатуру.Цей комп'ютер також підтримує додаткову зовнішню цифрову клавіатуру чи додаткову зовнішню клавіатуру, що включає цифрову.

![](_page_28_Picture_2.jpeg)

# **Використання суміщеної цифрової клавіатури (лише в деяких моделях)**

![](_page_28_Picture_304.jpeg)

#### <span id="page-29-0"></span>**Увімкнення та вимкнення вбудованої цифрової клавіатури**

Щоб увімкнути вбудовану цифрову клавіатуру, натисніть сполучення клавіш fn+num lk. Щоб вимкнути її, знову натисніть сполучення клавіш fn+num lk.

**ПРИМІТКА**. Якщо до комп'ютера підключено зовнішню клавіатуру або зовнішню цифрову клавіатуру, вбудована цифрова клавіатура не працюватиме.

#### **Перемикання функцій клавіш на вбудованій цифровій клавіатурі**

Функції клавіш вбудованої цифрової клавіатури можна змінювати тимчасово (використовувати функції стандартної клавіатури або функції цифрової клавіатури).

- Щоб перейти до використання навігаційної функції цифрової клавіатури, коли її вимкнено, натисніть і утримуйте клавішу fn одночасно з відповідною клавішею цифрової клавіатури.
- Щоб скористатися стандартною функцією клавіші цифрової клавіатури, коли її ввімкнено, виконайте такі дії.
	- Натисніть і утримуйте клавішу fn для введення символів у нижньому регістрі.
	- Натисніть і утримуйте сполучення клавіш fn+shift для введення символів у верхньому регістрі.

#### **Використання вбудованої цифрової клавіатури (лише в деяких моделях)**

![](_page_29_Figure_10.jpeg)

![](_page_29_Picture_452.jpeg)

### <span id="page-30-0"></span>**Використання додаткової зовнішньої цифрової клавіатури**

Функції більшості клавіш зовнішніх цифрових клавіатур залежать від того, чи ввімкнуто функцію num lock. (функцію Num Lock вимкнуто за умовчанням). Наприклад:

- Коли функцію num lock увімкнено, більшість клавіш вводять цифри.
- Коли функцію num lock вимкнено, клавіші функціонують як клавіші зі стрілками чи клавіші прокручування сторінок вгору чи вниз.

Коли на зовнішній цифровій клавіатурі ввімкнено функцію num lock, також вмикається індикатор num lock комп'ютера. Коли на зовнішній цифровій клавіатурі вимкнено функцію num lock, індикатор num lock комп'ютера вимикається.

Вимикання чи вмикання функції num lock зовнішньої цифрової клавіатури під час роботи:

**▲** Натисніть клавішу num lk на зовнішній цифровій клавіатурі, а не на комп'ютері.

# **Використання вказівних пристроїв**

**[<sup>22</sup>] ПРИМІТКА.** Окрім вказівних пристроїв, якими обладнано комп'ютер, можна використовувати зовнішню USB-мишу (не входить до комплекту поставки), підключивши її до одного з портів USB комп'ютера.

# **Налаштування параметрів вказівного пристрою**

Скористайтеся вікном властивостей миші в ОС Windows, щоб установити такі налаштування вказівних пристроїв, як конфігурація кнопок, швидкість натискання та параметри вказівника.

Щоб відкрити вікно параметрів миші, виконайте наведені нижче дії.

● Натисніть кнопку **Пуск > Устройства и принтеры** (Пристрої та принтери). Після цього натисніть правою кнопкою миші пристрій, що представляє ваш комп'ютер, і виберіть **Параметры мыши** (Настройки миші).

## **Використання сенсорної панелі**

Щоб перемістити вказівник миші на екрані, протягніть один палець на сенсорній панелі в тому напрямку, у якому потрібно перемістити вказівник. Ліву та праву кнопки сенсорної панелі можна використовувати як кнопки зовнішньої миші.

# <span id="page-31-0"></span>**Вимкнення та ввімкнення сенсорної панелі**

Щоб вимкнути або ввімкнути сенсорну панель, двічі швидко торкніться кнопки її ввімкнення/ вимкнення.

![](_page_31_Figure_2.jpeg)

Індикатор сенсорної панелі та піктограми на екрані вказують на її стан. У наведеній нижче таблиці описуються піктограми сенсорної панелі.

![](_page_31_Picture_222.jpeg)

### **Навігація**

Щоб перемістити вказівник миші на екрані, протягніть один палець на сенсорній панелі в тому напрямку, у якому потрібно перемістити вказівник.

![](_page_31_Picture_7.jpeg)

### **Вибір**

Ліву та праву кнопки сенсорної панелі можна використовувати як відповідні кнопки зовнішньої миші.

![](_page_31_Picture_10.jpeg)

#### <span id="page-32-0"></span>**Використання жестів на сенсорній панелі**

Сенсорна панель підтримує використання різноманітних жестів. Щоб почати використовувати ці жести, покладіть на сенсорну панель два пальці одночасно.

**ПРИМІТКА**. Деякі жести в певних програмах не підтримуються.

Щоб переглянути демонстрації жестів, виконайте наведені нижче дії.

- **1.** Натисніть піктограму **Отображать скрытые значки** (Відображати приховані піктограми) в області повідомлень справа на панелі завдань.
- **2.** Натисніть піктограму вказівного пристрою Synaptics  $\bigcap$ , а потім Свойства **указывающего устройства** (Параметри вказівного пристрою).
- **3.** Натисніть вкладку **Параметры устройства** (Параметри пристрою), виберіть пристрій у вікні, що відобразиться, і натисніть **Параметры** (Параметри).
- **4.** Виберіть жест для активації демонстрації.

Щоб увімкнути або вимкнути певні жести, виконайте наведені нижче дії.

- **1.** Натисніть піктограму **Отображать скрытые значки** (Відображати приховані піктограми) в області повідомлень справа на панелі завдань.
- **2.** Натисніть піктограму вказівного пристрою Synaptics  $\bigcap$ , а потім Свойства **указывающего устройства** (Параметри вказівного пристрою).
- **3.** Натисніть вкладку **Параметры устройства** (Параметри пристрою), виберіть пристрій у вікні, що відобразиться, і натисніть **Параметры** (Параметри).
- **4.** Установіть прапорець поряд із жестом, який потрібно вимкнути або ввімкнути.
- **5.** Натисніть кнопку **Применить** (Застосувати), а потім **OK**.

#### <span id="page-33-0"></span>**Прокручування**

Прокручування зручно використовувати для переміщення сторінкою або зображенням вгору, униз чи в боки. Щоб прокрутити певну область, покладіть поруч два пальці на сенсорну панель трохи на відстані один від одного, а потім проведіть ними по сенсорній панелі вгору, униз, ліворуч або праворуч.

**ПРИМІТКА.** Швидкість прокручування залежить від швидкості руху пальців.

![](_page_33_Picture_3.jpeg)

![](_page_33_Picture_4.jpeg)

#### **Масштабування**

Зводячи пальці, можна масштабувати зображення або текст.

- Щоб збільшити масштаб, покладіть два пальці поруч на сенсорну панель, а потім розведіть їх.
- Щоб зменшити масштаб, покладіть два пальці на відстані на сенсорну панель, а потім зведіть їх.

![](_page_33_Figure_9.jpeg)

#### **Обертання**

Функція обертання дає змогу обертати елементи, наприклад фотографії. Щоб обернути елемент, покладіть вказівний палець лівої руки в зону сенсорної панелі. Рухайте вказівним пальцем правої руки навколо нерухомого пальця півколом за годинниковою стрілкою (з 12 до 15 години). Щоб скасувати обертання, проведіть вказівним пальцем правої руки у зворотному напрямку (від 15 до 12 години).

**ПРИМІТКА**. Обертання можна виконувати в межах зони сенсорної панелі.

**ПРИМІТКА**. Обертання вимкнено в заводських налаштуваннях.

![](_page_34_Picture_0.jpeg)

# <span id="page-35-0"></span>**5 Обслуговування**

# **Вставлення або виймання батареї**

**ПРИМІТКА.** Додаткові відомості про використання батареї див. у *Довідковому посібнику для портативного комп'ютера HP*.

Щоб вставити батарею, виконайте такі дії.

**▲** Вставте батарею у відділення, зіставте виступи на батареї **(1)** із прорізами на комп'ютері, після чого притискайте батарею **(2)**, доки вона надійно не зафіксується.

Батарея автоматично зафіксується у потрібному положенні.

![](_page_35_Picture_6.jpeg)

Щоб вийняти батарею, виконайте такі дії.

**ПОПЕРЕДЖЕННЯ.** Вилучення батареї може призвести до втрати інформації, якщо комп'ютер живиться тільки від неї. Щоб уникнути втрати даних, перед вийманням батареї збережіть свою роботу, переведіть комп'ютер до сплячого режиму або вимкніть засобами операційної системи Windows.

**1.** Посуньте фіксатори батареї **(1)**, щоб вивільнити її.

**ПРИМІТКА.** Фіксатори батареї можна посувати одночасно або по одному за раз.

<span id="page-36-0"></span>**2.** Нахиліть батарею вгору **(2)** і вийміть її з комп'ютера.

![](_page_36_Picture_1.jpeg)

# **Використання додаткового запобіжного гвинта**

**<sup>22</sup> ПРИМІТКА**. Скористайтеся рисунком, зображення на якому найбільше схоже на ваш комп'ютер.

Використовуйте додатковий запобіжний гвинт, щоб зафіксувати кришку відділення для обслуговування на нижній панелі комп'ютера. Якщо гвинт не використовується, його можна зберігати всередині відділення для батареї.

Щоб використати запобіжний гвинт, виконайте наведені нижче дії.

**1.** Вийміть батарею.

**ПОПЕРЕДЖЕННЯ.** Виймання батареї може призвести до втрати інформації, якщо вона є єдиним джерелом живлення комп'ютера. Щоб запобігти втраті інформації, збережіть виконану роботу та вимкніть комп'ютер за допомогою Windows перш ніж виймати батарею. <span id="page-37-0"></span>**2.** Вийміть запобіжний гвинт із відділення для батареї **(1)** та вставте його **(2)**, щоб зафіксувати кришку відділення для обслуговування на місці.

![](_page_37_Picture_1.jpeg)

# **Знімання або установка кришки відділення для обслуговування**

**ПОПЕРЕДЖЕННЯ.** Щоб запобігти втраті даних або зависанню системи, виконайте наведені нижче дії.

Збережіть поточну роботу та вимкніть комп'ютер, перш ніж установлювати чи замінювати модуль пам'яті або жорсткий диск.

Якщо ви не впевнені, як саме завершено роботу комп'ютера (вимкнено чи переведено до режиму глибокого сну), увімкніть його, натиснувши кнопку живлення. Потім вимкніть комп'ютер за допомогою засобів операційної системи.

## **Знімання кришки відділення для обслуговування**

Зніміть кришку відділення для обслуговування, щоб отримати доступ до модуля пам'яті, жорсткого диска, етикетки з регулятивною інформацією та інших компонентів.

<span id="page-38-0"></span>Щоб зняти кришку відділення для обслуговування, виконайте наведені нижче дії.

- **1.** Вийміть батарею (див. розділ [Вставлення](#page-35-0) або виймання батареї на сторінці 28).
- **2.** Розташувавши відділення для батареї до себе, зніміть запобіжний гвинт **(1)** (якщо використовується додатковий гвинт, див. [Використання](#page-36-0) додаткового запобіжного гвинта на [сторінці](#page-36-0) 29), а потім посуньте фіксатор кришки відділення для обслуговування **(2)**, щоб зняти кришку відділення для обслуговування.
- **ПРИМІТКА**. Фіксатори кришки відділення для обслуговування можна посувати одночасно або по одному за раз.
- **3.** Посуньте кришку відділення для обслуговування в напрямку передньої панелі комп'ютера **(3)** та підніміть її **(4)**, щоб зняти.

![](_page_38_Picture_5.jpeg)

# **Установлення кришки відділення для обслуговування**

Завершивши роботу з модулем пам'яті, жорстким диском, етикеткою з регулятивною інформацією та іншими компонентами, установіть кришку відділення для обслуговування на місце.

Щоб установити кришку відділення для обслуговування, виконайте наведені нижче дії.

- **1.** Нахиліть кришку відділення для обслуговування вниз, щоб вирівняти виступи на кришці відділення для обслуговування з фіксаторами на комп'ютері **(1)**.
- **2.** Вставте вушка **(2)** на задньому краї кришки в пази на корпусі комп'ютера.

**ПРИМІТКА.** Завдяки фіксаторам кришка відділення для обслуговування закриється автоматично **(3)**.

<span id="page-39-0"></span>**3.** Розташувавши відділення для батареї до себе, посуньте кришку відділення для обслуговування в напрямку відділення для батареї до її надійної фіксації **(4)** і вставте та закрутіть додатковий гвинт **(5)**, якщо він використовується, щоб зафіксувати кришку відділення для обслуговування (див. [Використання](#page-36-0) додаткового запобіжного гвинта на [сторінці](#page-36-0) 29).

![](_page_39_Picture_1.jpeg)

**4.** Вставте батарею (див. розділ [Вставлення](#page-35-0) або виймання батареї на сторінці 28).

# **Заміна чи оновлення жорсткого диска**

**ПОПЕРЕДЖЕННЯ.** Щоб уникнути втрати даних або зависання системи, виконайте такі дії.

Вимкніть комп'ютер перед вийманням жорсткого диска з відділення жорсткого диска. Забороняється виймати жорсткий диск, коли комп'ютер увімкнуто або він перебуває у сплячому режимі чи режимі глибокого сну.

Якщо не зрозуміло, вимкнено комп'ютер чи він перебуває у сплячому режимі, увімкніть комп'ютер, натиснувши кнопку живлення. Потім вимкніть комп'ютер за допомогою засобів операційної системи.

### **Виймання жорсткого диска**

Щоб вийняти жорсткий диск, виконайте наведені нижче дії.

- **1.** Збережіть роботу та вимкніть комп'ютер.
- **2.** Від'єднайте джерело змінного струму та зовнішні пристрої, підключені до комп'ютера.
- **3.** Переверніть комп'ютер і покладіть його на рівну поверхню.
- 4. Вийміть батарею та кришку відділення для батареї (див. розділ [Вставлення](#page-35-0) або виймання батареї на [сторінці](#page-35-0) 28).
- **5.** Зніміть кришку відділення для обслуговування (див. Знімання або [установка](#page-37-0) кришки відділення для [обслуговування](#page-37-0) на сторінці 30).
- **6.** Викрутіть 4 гвинти жорсткого диска.

![](_page_40_Picture_3.jpeg)

**7.** Потягніть фіксатор жорсткого диска **(1)** вліво, щоб від'єднати жорсткий диск.

<span id="page-41-0"></span>**8.** Підніміть жорсткий диск **(2)**, щоб вийняти його з відділення.

![](_page_41_Picture_1.jpeg)

# **Установлення жорсткого диска**

Щоб встановити жорсткий диск, виконайте наведені нижче дії.

**1.** Вставте жорсткий диск під кутом **(1)** у відділення, після чого повністю опустіть його **(2)**.

**2.** Потягніть фіксатор жорсткого диска **(3)** вправо, доки жорсткий диск не зафіксується.

![](_page_42_Picture_1.jpeg)

**3.** Закрутіть 4 гвинти, щоб закріпити жорсткий диск.

![](_page_42_Picture_3.jpeg)

- <span id="page-43-0"></span>**4.** Установіть на місце кришку відділення для обслуговування (див. Знімання або [установка](#page-37-0) кришки відділення для [обслуговування](#page-37-0) на сторінці 30).
- **5.** Установіть батарею та кришку відділення для батареї (див. розділ [Вставлення](#page-35-0) або [виймання](#page-35-0) батареї на сторінці 28).
- **6.** Переверніть комп'ютер, знову під'єднайте його до джерела змінного струму й підключіть зовнішні пристрої.
- **7.** Увімкніть комп'ютер.

# **Установлення або заміна модулів пам'яті**

Комп'ютер має два гнізда для модулів пам'яті. Обсяг пам'яті комп'ютера можна збільшити, установивши модуль пам'яті в порожнє гніздо додаткового модуля пам'яті або оновивши наявний модуль в основному гнізді модуля пам'яті.

**УВАГА!** Щоб зменшити ризик ураження електричним струмом або пошкодження обладнання, перед установленням модуля пам'яті відключіть кабель живлення та вийміть усі батареї.

- **ПОПЕРЕДЖЕННЯ.** Електростатичний розряд може пошкодити електронні компоненти. Перш ніж виконувати якісь дії, обов'язково позбавтеся статичного заряду, торкнувшись заземленого металевого об'єкта.
- **ПРИМІТКА.** Щоб скористатися двоканальним режимом після додавання другого модуля пам'яті, переконайтеся, що модулі пам'яті однакові.

Щоб додати чи замінити модуль пам'яті, виконайте наведені нижче дії.

**ПОПЕРЕДЖЕННЯ.** Щоб уникнути втрати даних або зависання системи, виконайте наведені нижче дії.

Вимкніть комп'ютер перед установленням чи заміною модулів пам'яті. Забороняється виймати модуль пам'яті, коли комп'ютер увімкнений або перебуває в сплячому режимі чи режимі глибокого сну.

Якщо не зрозуміло, вимкнений комп'ютер чи перебуває в сплячому режимі, увімкніть його, натиснувши кнопку живлення. Потім вимкніть комп'ютер за допомогою засобів операційної системи.

- **1.** Збережіть роботу та вимкніть комп'ютер.
- **2.** Від'єднайте джерело змінного струму та зовнішні пристрої, підключені до комп'ютера.
- **3.** Переверніть комп'ютер і покладіть його на рівну поверхню.
- **4.** Вийміть батарею (див. [Вставлення](#page-35-0) або виймання батареї на сторінці 28).
- **5.** Зніміть кришку відділення для обслуговування (див. Знімання або [установка](#page-37-0) кришки відділення для [обслуговування](#page-37-0) на сторінці 30).
- **6.** У разі замінення модуля пам'яті вийміть наявний модуль.
	- **а.** Витягніть фіксатори **(1)** з обох боків модуля пам'яті.

Модуль пам'яті відхилиться догори.

<span id="page-44-0"></span>**б.** Візьміть за краї модуля пам'яті **(2)** й обережно витягніть його із гнізда.

**ПОПЕРЕДЖЕННЯ.** Щоб не пошкодити модуль пам'яті, тримайте його лише за краї. Не торкайтеся розташованих на ньому компонентів.

![](_page_44_Figure_2.jpeg)

Щоб захистити модуль пам'яті після вилучення, покладіть його в контейнер, захищений від електростатики.

**7.** Вставте новий модуль пам'яті.

**ПОПЕРЕДЖЕННЯ.** Щоб не пошкодити модуль пам'яті, тримайте його лише за краї. Не торкайтеся його компонентів.

- **а.** Вирівняйте край модуля пам'яті, на якому є паз **(1)**, із вушком у гнізді для модулів пам'яті.
- **б.** Установивши модуль пам'яті під кутом 45 градусів до поверхні відділення, вставте його **(2)** в гніздо до фіксації.

<span id="page-45-0"></span>**в.** Обережно притискайте модуль пам'яті **(3)** вниз, натискаючи одночасно на правий і лівий краї, доки фіксатори не стануть на місце.

**ПОПЕРЕДЖЕННЯ.** Щоб не пошкодити модуль пам'яті, не згинайте його.

![](_page_45_Figure_2.jpeg)

- **8.** Установіть на місце кришку відділення для обслуговування (див. Знімання або [установка](#page-37-0) кришки відділення для [обслуговування](#page-37-0) на сторінці 30).
- **9.** Установіть на місце батарею (див. [Вставлення](#page-35-0) або виймання батареї на сторінці 28).
- **10.** Переверніть комп'ютер, знову під'єднайте його до джерела змінного струму й підключіть зовнішні пристрої.
- **11.** Увімкніть комп'ютер.

# **Використання дисплея DreamColor (лише в деяких моделях)**

Моделі комп'ютерів, оснащені дисплеєм HP DreamColor, включають попередньо встановлене програмне забезпечення HP Mobile Display Assistant. Це програмне забезпечення можна використовувати для налаштування кольорів дисплея, а саме стандартний колірний простір, колірну температуру білої точки/колірну температуру, а також яскравість.

**▲** Щоб відкрити програму Mobile Display Assistant, натисніть піктограму Mobile Display Assistant в області сповіщень справа на панелі завдань або виберіть **Пуск > Все программы** (Усі програми) **> Продуктивність і засоби > Mobile Display Assistant**.

# <span id="page-46-0"></span>**Оновлення програм і драйверів**

Компанія HP рекомендує регулярно оновлювати програми та драйвери до останніх версій. Відомості про підтримку продуктів на території США див. на веб-сайті [http://www.hp.com/go/](http://www.hp.com/go/contactHP) [contactHP](http://www.hp.com/go/contactHP). Відомості про підтримку продуктів в усьому світі наведено на веб-сайті [http://welcome.hp.com/country/us/en/wwcontact\\_us.html](http://welcome.hp.com/country/us/en/wwcontact_us.html).

# **Очищення комп'ютера**

## **Засоби для очищення**

Для безпечного очищення та дезінфекції комп'ютера використовуйте наведені нижче засоби.

- Диметил-бензил-амоніум хлорид із максимальною концентрацією 0,3%. (Наприклад, бактерицидні одноразові серветки. Такі серветки доступні у продажу в широкому асортименті.)
- Рідина для очищення скляних поверхонь без спирту.
- Неконцентрований розчин води з милом.
- Суха мікроволокниста тканина або замша (непромащена тканина, яка не електризується).
- Серветки з тканини, що не електризується.

**ПОПЕРЕДЖЕННЯ.** Не використовуйте наведені нижче засоби для очищення.

Концентровані розчини, наприклад спирт, ацетон, хлорид амонію, хлорид метилену та вуглеводні. Вони можуть пошкодити поверхню комп'ютера.

Волокнисті матеріали, наприклад паперові рушники, які можуть подряпати поверхню комп'ютера. З часом у подряпинах можуть накопичуватися рештки бруду та очисних засобів.

## **Процедури очищення**

Дотримуйтеся процедур, указаних у цьому розділі, щоб безпечно очистити комп'ютер.

- **УВАГА!** Щоб запобігти ураженню електричним струмом або пошкодженню компонентів, не очищуйте ввімкнутий комп'ютер.
	- **1.** Вимкніть комп'ютер.
	- **2.** Від'єднайте від зовнішнього джерела живлення.
	- **3.** Від'єднайте всі підключені зовнішні пристрої.

**ПОПЕРЕДЖЕННЯ.** Не розпилюйте очисні засоби або рідини безпосередньо на поверхню комп'ютера. Краплі очисної рідини на поверхні можуть пошкодити внутрішні компоненти комп'ютера.

#### **Очищення дисплея**

Обережно протріть дисплей м'якою безворсовою тканиною, попередньо змочивши її рідиною для очищення скляних поверхонь, що *не містить спирту*. Перш ніж закрити дисплей, переконайтеся, що його поверхня суха.

### <span id="page-47-0"></span>**Очищення бічних панелей і кришки**

Для очищення та дезінфекції бічних панелей і кришки використовуйте м'яку мікроволокнисту тканину або замшу, змочивши її в одному з перелічених вище очисних розчинів, або скористайтеся прийнятними бактерицидними одноразовими серветками.

**ПРИМІТКА**. Під час очищення кришки комп'ютера видаляйте пил і залишки бруду, протираючи її круговими рухами.

#### **Очищення сенсорної панелі та клавіатури**

- **УВАГА!** Для уникнення ризику ураження електричним струмом або пошкодження внутрішніх компонентів не користуйтеся насадками пилососа для очищення клавіатури. Використання пилососа може призвести до накопичення побутового сміття на поверхні клавіатури.
- **ПОПЕРЕДЖЕННЯ.** Під час очищення сенсорної панелі та клавіатури уникайте потрапляння рідини між клавішами. Це може пошкодити внутрішні компоненти.
	- Для очищення й дезінфекції сенсорної панелі та клавіатури використовуйте м'яку мікроволокнисту тканину або замшу, змочивши її в одному з перелічених вище очисних розчинів, або скористайтеся прийнятними бактерицидними одноразовими серветками.
	- Щоб запобігти застряганню клавіш і видалити пил, залишки ворсу та рештки бруду із клавіатури, використовуйте балончик зі стиснутим повітрям, оснащений трубкою для направлення потоку повітря.

# <span id="page-48-0"></span>**6 Резервне копіювання та відновлення**

Щоб захистити свої дані, використовуйте функцію резервного копіювання та відновлення Windows. З її допомогою можна створити резервні копії окремих файлів і папок чи всього жорсткого диска (лише в деяких моделях), створити диски відновлення системи (лише в деяких моделях), використовуючи для цього пристрій для оптичних дисків (лише в деяких моделях) або додатковий зовнішній пристрій для оптичних дисків, а також зберегти контрольні точки відновлення системи. Резервні файли дають змогу відновити вміст комп'ютера в разі відмови системи.

У центрі резервного копіювання та відновлення Windows доступні наведені нижче функції.

- Створення дисків відновлення системи (лише в деяких моделях) за допомогою встановленого пристрою для читання оптичних дисків (лише в деяких моделях) або додаткового зовнішнього пристрою для читання оптичних дисків.
- Створення резервних копій даних
- Створення образу системи (лише в деяких моделях).
- Планування автоматичного створення резервних копій (лише в деяких моделях).
- Створення контрольних точок відновлення системи.
- Відновлення окремих файлів
- Відновлення попереднього стану комп'ютера
- Відновлення даних за допомогою засобів відновлення

**[ 222 ПРИМІТКА.** Щоб отримати додаткові інструкції, виконайте пошук відповідних тем у розділі довідки та технічної підтримки.

У випадку нестабільної роботи системи компанія HP радить роздрукувати інструкції щодо процедури відновлення та зберегти їх для подальшого використання.

**<u> ∰у ПРИМІТКА</u>.** ОС Windows включає функцію контролю облікових записів користувачів, яка дає змогу посилити захист комп'ютера. Під час інсталяції програмного забезпечення, запуску утиліт або змінення настройок Windows може з'явитися запит на дозвіл чи введення пароля для виконання таких завдань. Додаткові відомості див. у розділі "Довідка та технічна підтримка".

# **Створення носіїв відновлення за допомогою HP Recovery Disc Creator**

HP Recovery Disc Creator – це альтернативний програмний засіб для створення носіїв відновлення. Після завершення налаштування комп'ютера можна скористатися засобом HP Recovery Disc Creator, щоб створити носії відновлення. У випадку пошкодження жорсткого диска з їх допомогою можна буде виконати відновлення системи. У процесі відновлення системи заново встановлюється оригінальна операційна система та заводське програмне забезпечення, після чого здійснюється налаштування програмних параметрів.

<span id="page-49-0"></span>За допомогою HP Recovery Disc Creator можна створювати DVD диски відновлення двох типів:

- Диск DVD з ОС Windows служить для встановлення операційної системи без додаткових драйверів або програм. Якщо вибрати цей варіант, буде створений диск DVD з оригінальною операційною системою та заводським програмним забезпеченням.
- Диск DVD з драйверами служить виключно для встановлення спеціальних драйверів і програм; за принципом роботи нагадує утиліту HP Software Setup, що використовується для цих же цілей.

# **Створення носіїв відновлення**

**ПРИМІТКА**. Носій відновлення з операційною системою можна створити лише раз. Після цього можливість створювати такий носій блокується.

- **1.** Натисніть **Пуск > Все программы** (Усі програми)**> Безопасность и защита** (Безпека та захист)**> HP Recovery Disc Creator**.
- **2.** Виберіть **DVD с драйверами** (DVD диск з драйверами) або **DVD с ОС Windows** (DVD диск з ОС Windows).
- **3.** У розкривному меню виберіть пристрій, який використовуватиметься для запису носія відновлення.
- **4.** Натисніть кнопку **Записать** (Записати), щоб розпочати запис.

# **Створення резервних копій даних**

Ступінь відновлення після відмови системи залежить від якості останньої резервної копії. Після завершення налаштування програмного забезпечення слід негайно створити диски відновлення системи (лише в деяких моделях). Для резервного копіювання системних файлів знадобиться засіб HP Recovery Disc Creator, а також пристрій для оптичних дисків (лише в деяких моделях) або додатковий зовнішній пристрій для оптичних дисків. Додаючи нові програми й файли даних, слід регулярно створювати резервні копії системи, щоб мати надійну копію на випадок її пошкодження. Диски відновлення системи (лише в деяких моделях) використовуються для запуску (завантаження) комп'ютера та відновлення операційної системи у випадку її нестабільної роботи або відмови. Початкова та всі подальші резервні копії дають змогу відновити дані й налаштування у випадку відмови системи.

Можна створити резервні копії даних і зберегти їх на додатковому зовнішньому жорсткому, мережному або іншому диску.

Під час резервного копіювання дотримуйтеся наведених нижче вказівок.

- Зберігайте особисті файли в бібліотеці документів, періодично створюючи її резервні копії.
- Створюйте резервні копії шаблонів, які зберігаються у відповідних програмах.
- Зберігайте знімки екрана із зображенням налаштованих параметрів у вікні, на панелі інструментів або в рядку меню. Знімок екрана допоможе заощадити час, якщо доведеться скинути параметри.
- Під час створення резервних копій на дисках використовуйте будь-який тип дисків із наведених нижче (слід придбати окремо): CD-R, CD-RW, DVD+R, DVD+R DL, DVD-R, DVD-R DL або DVD±RW. Вибір дисків залежатиме від типу пристрою для оптичних дисків, який використовується.

<span id="page-50-0"></span>**| <u>фу</u> ПРИМІТКА**. На DVD-дисках і двошарових DVD-дисках (DL) можна зберігати більше інформації, ніж на компакт-дисках, тому їх використання для створення резервних копій дозволить зменшити кількість необхідних дисків відновлення.

Під час створення резервних копій на дисках зазначте порядковий номер на кожному диску, перш ніж вставити його до зовнішнього пристрою для читання дисків.

Щоб створити резервну копію за допомогою функції резервного копіювання та відновлення, виконайте наведені нижче дії:

**[<sup>22</sup>} ПРИМІТКА.** Перед початком резервного копіювання переконайтеся, що комп'ютер підключено до адаптера змінного струму.

**ПРИМІТКА**. Процес резервного копіювання може зайняти більше години залежно від розміру файлів та швидкості комп'ютера.

- **1.** Виберіть **Пуск > Все программы** (Усі програми) **> Обслуживание** (Обслуговування) **> Резервное копирование и восстановление** (Резервне копіювання та відновлення).
- **2.** Дотримуйтеся вказівок на екрані, щоб налаштувати резервну копію, створити образ системи (лише в деяких моделях) або диск відновлення системи (лише в деяких моделях).

# **Виконання відновлення системи**

У разі відмови або нестабільної роботи системи можна відновити файли на комп'ютері, скориставшись наведеними нижче засобами.

- Засоби відновлення роботи Windows. Для відновлення даних, резервну копію яких було попередньо створено, можна скористатися функцією резервного копіювання та відновлення Windows. Також можна використовувати функцію автовідновлення Windows, щоб вирішити проблеми, які можуть завадити запуску ОС Windows.
- Засоби відновлення f11. Для відновлення початкового образу жорсткого диска можна скористатися засобами відновлення f11. Цей образ включає операційну систему Windows і програми, установлені виробником комп'ютера.

**<sup>22</sup> ПРИМІТКА**. Якщо завантажити (запустити) комп'ютер і скористатися раніше створеними дисками відновлення системи (лише в деяких моделях) не вдається, слід придбати DVD-диск з ОС Windows 7, щоб перезавантажити комп'ютер і відновити операційну систему. Додаткові відомості див. у розділі [Використання](#page-52-0) DVD-диска з операційною системою Windows 7 (не входить до [комплекту](#page-52-0) поставки) на сторінці 45.

## **Використання засобів відновлення Windows**

Щоб відновити дані, резервну копію яких було попередньо створено, виконайте наведені нижче дії.

- **1.** Виберіть **Пуск > Все программы** (Усі програми) **> Обслуживание** (Обслуговування) **> Резервное копирование и восстановление** (Резервне копіювання та відновлення).
- **2.** Дотримуйтеся вказівок на екрані для відновлення параметрів системи, комп'ютера (лише в деяких моделях) або своїх файлів.

Щоб відновити дані за допомогою функції автовідновлення, виконайте наведені нижче дії.

<span id="page-51-0"></span>**ПОПЕРЕДЖЕННЯ.** Функція автовідновлення повністю видаляє вміст жорсткого диска та повторно форматує цей диск. Усі створені файли та програмне забезпечення, інстальоване на комп'ютері, видаляється назавжди. Після завершення повторного форматування запускається процес відновлення операційної системи, а також драйверів, програмного забезпечення й утиліт, що містяться в резервній копії, з якої виконується відновлення.

- **1.** Якщо це можливо, створіть резервні копії всіх особистих файлів.
- **2.** Якщо можливо, перевірте наявність розділу Windows і розділу відновлення HP.

Щоб перевірити наявність розділу Windows, виберіть меню **Пуск > Компьютер** (Комп'ютер).

Щоб перевірити наявність розділу відновлення HP, виберіть **Пуск**, правою кнопкою миші клацніть **Компьютер** (Комп'ютер), виберіть **Управление** (Керування), а потім клацніть **Управление дисками** (Керування дисками).

**ПРИМІТКА.** Якщо розділ HP Recovery видалено, виконати відновлення за допомогою клавіші f11 неможливо. Якщо розділи Windows і HP Recovery відсутні в списку, відновлювати операційну систему та програми слід за допомогою DVD-диска з операційною системою Windows 7 і диска *Driver Recovery* (Відновлення драйверів) (не входять до комплекту поставки). Додаткові відомості див. у розділі [Використання](#page-52-0) DVDдиска з [операційною](#page-52-0) системою Windows 7 (не входить до комплекту поставки) на [сторінці](#page-52-0) 45.

- **3.** Якщо розділ Windows і розділ відновлення HP відображаються у списку, перезавантажте комп'ютер і натисніть клавішу f8, перш ніж розпочнеться завантаження операційної системи Windows.
- **4.** Виберіть **Восстановление запуска** (Автовідновлення).
- **5.** Дотримуйтеся вказівок на екрані.

**ПРИМІТКА**. Для отримання додаткових відомостей про відновлення даних засобами Windows знайдіть відповідну тему в розділі "Довідка та технічна підтримка".

### **Використання засобів відновлення f11**

**ПОПЕРЕДЖЕННЯ.** У разі використання засобів відновлення, що викликаються клавішею f11, вміст жорсткого диска повністю видаляється та виконується його повторне форматування. Усі створені файли та програмне забезпечення, інстальоване на комп'ютері, видаляється назавжди. Засіб відновлення f11 виконує повторну інсталяцію операційної системи, а також програм і драйверів HP, які були встановлені виробником. Програмне забезпечення, яке не було попередньо встановлено, потрібно встановити повторно.

Щоб відновити початковий образ жорсткого диска за допомогою засобу f11, виконайте наведені нижче дії.

- **1.** Якщо це можливо, створіть резервні копії всіх особистих файлів.
- **2.** Якщо можливо, перевірте наявність розділу відновлення HP, виконавши наведені нижче дії. Натисніть кнопку **Пуск**, правою кнопкою миші натисніть **Компьютер** (Комп'ютер), виберіть **Управление** (Керування), а потім клацніть **Управление дисками** (Керування дисками).

**ПРИМІТКА.** Якщо розділ відновлення HP відсутній у списку, потрібно відновити операційну систему та програми, використовуючи DVD-диск з ОС Windows 7 і диск *Driver Recovery* (Відновлення драйвера), які не входять до комплекту поставки. Додаткові відомості див. у розділі [Використання](#page-52-0) DVD-диска з операційною системою Windows 7 (не входить до [комплекту](#page-52-0) поставки) на сторінці 45.

- <span id="page-52-0"></span>**3.** Якщо розділ відновлення HP міститься у списку, перезавантажте комп'ютер і натисніть клавішу esc, доки в нижній частині екрана відображається повідомлення "Press the ESC key for Startup Menu" (Натисніть ESC для переходу до початкового меню).
- **4.** Натисніть клавішу f11, коли на екрані з'явиться повідомлення "Press <F11> for recovery" (Натисніть клавішу <F11> для відновлення).
- **5.** Дотримуйтеся вказівок на екрані.

# **Використання DVD-диска з операційною системою Windows 7 (не входить до комплекту поставки)**

Щоб замовити DVD-диск з операційною системою Windows 7, перейдіть на веб-сайт HP. Відомості про підтримку продуктів на території США див. на веб-сайті [http://www.hp.com/go/](http://www.hp.com/go/contactHP) [contactHP](http://www.hp.com/go/contactHP). Відомості про підтримку продуктів в усьому світі наведено на веб-сайті [http://welcome.hp.com/country/us/en/wwcontact\\_us.html](http://welcome.hp.com/country/us/en/wwcontact_us.html). Замовити DVD-диск можна також телефоном. Контактні відомості див. у брошурі *Worldwide Telephone Numbers* (Список телефонних номерів), яка входить до комплекту поставки комп'ютера.

**ПОПЕРЕДЖЕННЯ.** Використання DVD-диска з операційною системою Windows 7 призведе до повного видалення вмісту жорсткого диска та повторного форматування цього диска. Усі створені файли та програмне забезпечення, інстальоване на комп'ютері, видаляється назавжди. Після завершення повторного форматування розпочнеться процес відновлення, унаслідок якого буде відновлено операційну систему, драйвери, програмне забезпечення та утиліти.

Щоб почати відновлення за допомогою DVD-диска з операційною системою Windows 7, виконайте наведені нижче дії.

**ПРИМІТКА.** Цей процес триватиме кілька хвилин.

- **1.** Якщо це можливо, створіть резервні копії всіх особистих файлів.
- **2.** Перезавантажте комп'ютер, вставте DVD-диск з операційною системою Windows 7 у пристрій для читання оптичних дисків до того, як розпочнеться завантаження операційної системи Windows.
- **3.** У відповідь на запит натисніть будь-яку клавішу на клавіатурі.
- **4.** Дотримуйтеся вказівок на екрані.
- **5.** Натисніть **Далее** (Далі).
- **6.** Виберіть параметр **Восстановить компьютер** (Відновити комп'ютер).
- **7.** Дотримуйтеся вказівок на екрані.

Після завершення відновлення виконайте наведені нижче дії.

- **1.** Вставте DVD-диск з операційною системою Windows 7, а потім диск *Driver Recovery* (Відновлення драйвера).
- **2.** Спершу встановіть драйвери для обладнання, а потім рекомендовані застосунки.

# <span id="page-53-0"></span>**7 Підтримка**

# **Зв'язок зі службою підтримки**

Якщо потрібної інформації немає в *Довідковому посібнику для портативного комп'ютера HP* або в розділі довідки та технічної підтримки, зв'яжіться зі службою підтримки. Відомості про підтримку продуктів на території США див. на веб-сайті <http://www.hp.com/go/contactHP>. Відомості про підтримку продуктів в усьому світі наведено на веб-сайті [http://welcome.hp.com/](http://welcome.hp.com/country/us/en/wwcontact_us.html) [country/us/en/wwcontact\\_us.html](http://welcome.hp.com/country/us/en/wwcontact_us.html).

Доступні такі можливості.

● Інтерактивний чат зі спеціалістом компанії HP.

**| <u>д</u>у ПРИМІТКА**. Якщо чат зі службою підтримки недоступний певною мовою, він доступний англійською.

- Підтримка електронною поштою.
- Пошук телефонних номерів служби підтримки.
- Звернення до центру обслуговування HP.

# <span id="page-54-0"></span>**Ярлики**

На ярликах, прикріплених до корпусу комп'ютера, розміщено інформацію, яка може знадобитися для усунення несправностей системи або під час закордонних подорожей із комп'ютером.

Сервісна наклейка містить таку важливу інформацію:

![](_page_54_Figure_3.jpeg)

**Компонент**

![](_page_54_Picture_425.jpeg)

Ці дані знадобляться під час звернення до служби підтримки. Сервісна наклейка розташована всередині відділення для батареї.

- Сертифікат автентичності Microsoft® містить ключ продукту Windows. Ключ продукту потрібен для оновлення операційної системи або виправлення її неполадок. Сертифікат автентичності Microsoft розміщено всередині відділення для батареї.
- Етикетка із регулятивною інформацією містить регулятивну інформацію про комп'ютер. Етикетку із регулятивною інформацією розміщено під кришкою відділення для обслуговування.
- Ярлик або ярлики бездротової сертифікації (лише в деяких моделях) відомості про додаткові бездротові пристрої та позначки відповідності для певних країн і регіонів, у яких схвалено їх використання. Якщо комп'ютер використовуваної моделі має один або кілька бездротових пристроїв, до нього додається один або кілька ярликів сертифікації. Ця інформація може бути корисна під час закордонних подорожей. Ярлики сертифікації бездротового зв'язку містяться всередині відділення для батареї.

# <span id="page-55-0"></span>**8 Технічні характеристики**

# **Вхідне живлення**

Відомості про живлення в цьому розділі можуть знадобитися під час міжнародних подорожей.

Комп'ютер живиться від постійного струму (від джерела змінного або постійного струму). Припустимий діапазон значень джерела змінного струму: 100-240 В, 50-60 Гц. Хоча комп'ютер можна підключати до окремого джерела живлення постійного струму, бажано використовувати адаптер змінного струму або джерело постійного струму, що постачається та схвалено компанією HP для цього комп'ютера.

Комп'ютер може живитися від постійного струму за таких значень.

![](_page_55_Picture_424.jpeg)

**ПРИМІТКА.** Цей продукт розроблено для енергосистем IT у Норвегії з лінійною напругою, яка не перевищує середньоквадратичного значення 240 В.

**ПРИМІТКА.** Робоча напруга та струм комп'ютера зазначені на ярлику з нормативною інформацією системи.

# **Умови експлуатації**

![](_page_55_Picture_425.jpeg)

# <span id="page-56-0"></span>**Покажчик**

#### **Символи/ Числа**

«гарячі» клавіші використання [20](#page-27-0) вимикає гучність мікрофона [20](#page-27-0) збільшення гучності динаміка [20](#page-27-0) зменшення гучності динаміка [20](#page-27-0) опис [20](#page-27-0) регулювання гучності [20](#page-27-0) «гарячі клавіші», визначення [20](#page-27-0) «горяча клавіша» вимкнення гучності мікрофона, визначення [20](#page-27-0)

#### **А**

антени WLAN, визначення [13](#page-20-0)

#### **Б**

батарея, заміна [28](#page-35-0) бездротова локальна мережа (WLAN), необхідне обладнання [17](#page-24-0) бездротова мережа, підключення [17](#page-24-0) бездротовий маршрутизатор, налаштування [19](#page-26-0)

### **В**

вбудована цифрова клавіатура, визначення [9](#page-16-0), [22](#page-29-0) веб-камера [13](#page-20-0) визначення [13](#page-20-0) вентиляційні отвори, визначення [12,](#page-19-0) [15](#page-22-0) відділення для батареї, визначення [14](#page-21-0) відновлення f11 [44](#page-51-0) відновлення жорсткого диска [44](#page-51-0) вказівні пристрої налаштування параметрів [23](#page-30-0)

внутрішній перемикач дисплея [13](#page-20-0) внутрішні мікрофони, визначення [13](#page-20-0) вхідне живлення [48](#page-55-0)

### **Г**

гарячі клавіші збільшення яскравості екрана [20](#page-27-0) зменшення яскравості екрана [20](#page-27-0) перемикання зображення екрана [20](#page-27-0) сплячий режим [20](#page-27-0) гнізда RJ-45 (мережа) [12](#page-19-0) аудіовихід (навушники) [11](#page-18-0) аудіовхід (мікрофон) [11](#page-18-0) гніздо живлення [12](#page-19-0) гніздо RJ-45 (мережа), визначення [12](#page-19-0) гніздо аудіовиходу (навушники), визначення [11](#page-18-0) гніздо аудіовходу (мікрофон), визначення [11](#page-18-0) гніздо живлення, визначення [12](#page-19-0) гніздо кабелю безпеки [11](#page-18-0) гніздо мікрофона (аудіовхід), визначення [11](#page-18-0) гніздо навушників (аудіовихід) [11](#page-18-0)

## **Д**

динаміки, визначення [7](#page-14-0) диск відновлення системи [41](#page-48-0) додаткова цифрова клавіатура, визначення [22](#page-29-0)

## **Е**

етикетки регулятивний [47](#page-54-0)

#### **Ж**

жести на сенсорній панелі зведення [26](#page-33-0) масштабування [26](#page-33-0) прокручування [26](#page-33-0) жести на сенсорній панелі для прокручування [26](#page-33-0) жест на сенсорній панелі для збільшення [26](#page-33-0) жест на сенсорній панелі для зменшення [26](#page-33-0) жорсткий диск визначення [15](#page-22-0) виймання [32](#page-39-0) установлення [34](#page-41-0)

#### **З**

запобіжний гвинт, використання [29](#page-36-0) захист комп'ютера [39](#page-46-0) зображення на дисплеї, перемикання [20](#page-27-0) зображення на екрані, перемикання [20](#page-27-0) зона сенсорної панелі визначення [4](#page-11-0)

## **І**

ім'я продукту та номер, комп'ютер [47](#page-54-0) індикатор caps lock, визначення [5](#page-12-0) індикатор Num Lock [5](#page-12-0) індикатор бездротового доступу [5](#page-12-0) індикатор вбудованої вебкамери, визначення [13](#page-20-0) індикатор веб-камери, визначення [13](#page-20-0) Індикатор вимкнення гучності мікрофона [5](#page-12-0) Індикатор вимкнення звуку [5](#page-12-0) індикатор жорсткого диска [10](#page-17-0) індикатори caps lock [5](#page-12-0)

num lock [5](#page-12-0) RJ-45 (мережа) [12](#page-19-0) адаптер змінного струму [12](#page-19-0) бездротовий [5](#page-12-0) веб-камера [13](#page-20-0) вимкнення [5](#page-12-0) вимкнення гучності мікрофона [5](#page-12-0) живлення [5](#page-12-0) жорсткий диск [10](#page-17-0) індикатори RJ-45 (мережа), визначення [12](#page-19-0) індикатори живлення [5](#page-12-0)

#### **К**

клавіатура, зовнішня num lock [23](#page-30-0) використання [23](#page-30-0) клавіатури вбудована цифрова [9](#page-16-0) визначення [21,](#page-28-0) [22](#page-29-0) суміщена цифрова [8](#page-15-0) клавіша esc, визначення [8](#page-15-0), [9](#page-16-0) клавіша fn, визначення [8,](#page-15-0) [9](#page-16-0), [20](#page-27-0) клавіша num lk, визначення [21,](#page-28-0) [22](#page-29-0) клавіша з логотипом Windows, визначення [8](#page-15-0), [9](#page-16-0) клавіша програм Windows, визначення [8](#page-15-0) клавіші esc [8](#page-15-0), [9](#page-16-0) fn [8,](#page-15-0) [9](#page-16-0) логотип Windows [8](#page-15-0), [9](#page-16-0) програми Windows [8](#page-15-0) функція [8](#page-15-0), [9](#page-16-0) клавіші гучності, визначення [20](#page-27-0) клавіші керування яскравістю екрана [20](#page-27-0) Ключ продукту [47](#page-54-0) кнопка вивільнення пристрою для читання оптичних дисків, визначення [11](#page-18-0) кнопка живлення, визначення [6](#page-13-0) кнопки безпроводовий [7](#page-14-0) вивільнення пристрою для читання оптичних дисків [11](#page-18-0)

вимкнення звуку [7](#page-14-0) живлення [6](#page-13-0) ліва, сенсорна панель [4](#page-11-0) права, сенсорна панель [4](#page-11-0) компоненти верхня панель [4](#page-11-0) дисплей [13](#page-20-0) ліва панель [12](#page-19-0) нижня панель [14](#page-21-0) передня панель [10](#page-17-0) права панель [11](#page-18-0) контрольні точки відновлення системи [41](#page-48-0) кришка відділення для обслуговування [15](#page-22-0), [47](#page-54-0) знімання або установка [30](#page-37-0)

#### **М**

миша, зовнішня настройка параметрів [23](#page-30-0) модуль пам'яті визначення [15](#page-22-0) виймання [36](#page-43-0) вставлення [37](#page-44-0) заміна [36](#page-43-0)

### **Н**

наклейка із сертифікатом автентичності [47](#page-54-0) наклейка із сертифікатом автентичності Microsoft [47](#page-54-0) наклейки сервісні [47](#page-54-0) сертифікат автентичності Microsoft [47](#page-54-0) налаштування бездротового підключення [17](#page-24-0) налаштування мережі WLAN [17](#page-24-0) налаштування підключення до Інтернету [17](#page-24-0)

### **О**

операційна система ключ продукту [47](#page-54-0) наклейка із сертифікатом автентичності Microsoft [47](#page-54-0) очищення комп'ютера [39](#page-46-0)

#### **П**

подорожування з комп'ютером [47](#page-54-0)

порт HDMI, визначення [12](#page-19-0) порт зовнішнього монітора [12](#page-19-0) порти HDMI [12](#page-19-0) USB [11,](#page-18-0) [12](#page-19-0) зовнішній монітор [12](#page-19-0) порти USB, визначення [11,](#page-18-0) [12](#page-19-0) пристрій WLAN [47](#page-54-0) пристрій для читання відбитків пальців, визначення [7](#page-14-0) пристрій для читання карток пам'яті, визначення [10](#page-17-0) пристрій для читання оптичних дисків, визначення [11](#page-18-0)

### **Р**

регулятивна інформація етикетка із регулятивною інформацією [47](#page-54-0) ярлики бездротової сертифікації [47](#page-54-0) резервне копіювання та відновлення [43](#page-50-0) резервне копіювання та відновлення Windows [41](#page-48-0) розділ відновлення [44](#page-51-0)

# **С**

сенсорна панель використання [23](#page-30-0) кнопки [4](#page-11-0) сервісна наклейка, комп'ютер [47](#page-54-0) серійний номер [47](#page-54-0) суміщена цифрова клавіатура, визначення [8](#page-15-0), [21](#page-28-0)

## **У**

умови експлуатації [48](#page-55-0)

## **Ф**

фіксатори, батареї [14](#page-21-0) фіксатор кришки відділення для обслуговування [14](#page-21-0) фіксатори батареї [14](#page-21-0) фіксатори кришки відділення для обслуговування [14](#page-21-0) функціональні клавіші визначення [8](#page-15-0), [9](#page-16-0)

# **Я**

ярлик Bluetooth [47](#page-54-0) ярлик WLAN [47](#page-54-0) ярлик бездротової сертифікації [47](#page-54-0) ярлики Bluetooth [47](#page-54-0) WLAN [47](#page-54-0) бездротова сертифікація [47](#page-54-0)

## **D**

DVD-диск з операційною системою Windows 7 [45](#page-52-0)

## **I**

ISP, використання [16](#page-23-0)

#### **N**

num lock, зовнішня цифрова клавіатура [23](#page-30-0)

### **W**

WLAN захист [19](#page-26-0) підключення [17](#page-24-0)